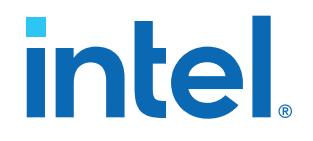

## **Intel® FPGA SDK for OpenCL™ Pro Edition**

## **Getting Started Guide**

Updated for Intel® Quartus® Prime Design Suite: **21.2**

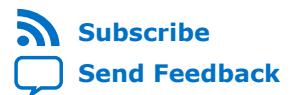

# intel.

## **Contents**

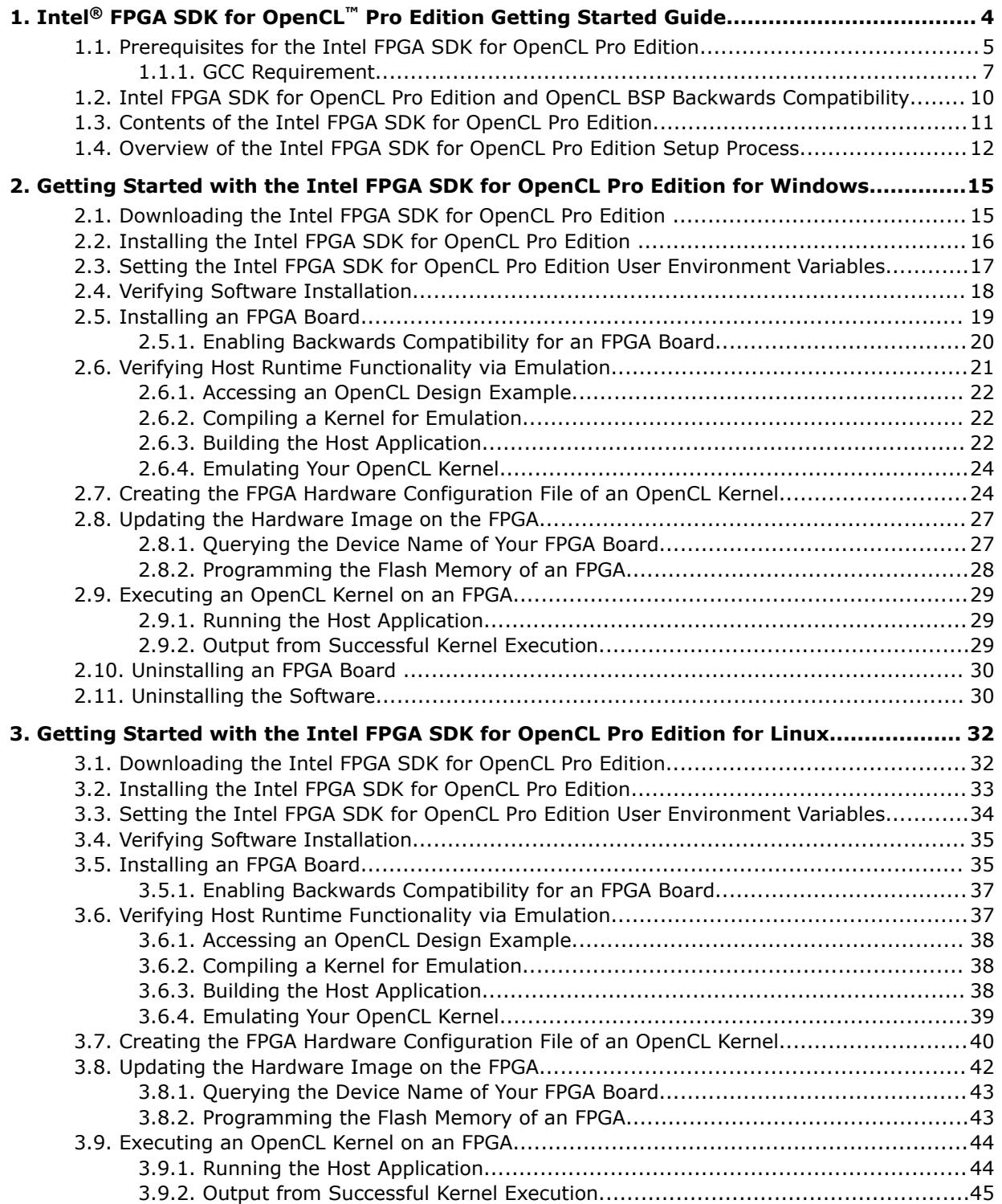

# intel.

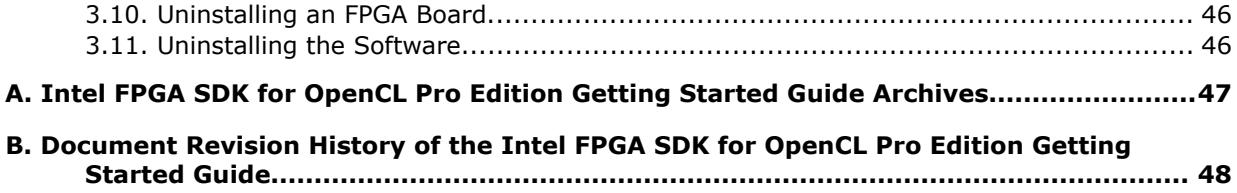

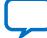

## <span id="page-3-0"></span>**1. Intel® FPGA SDK for OpenCL™ Pro Edition Getting Started Guide**

The *Intel® FPGA SDK for OpenCL™ Pro Edition Getting Started Guide* describes the procedures to install the Intel FPGA Software Development Kit (SDK) for OpenCL  $<sup>(1)</sup>$ Pro Edition. This document also contains instructions on how to compile an example</sup> OpenCL $(2)$  application with the Intel FPGA SDK for OpenCL Pro Edition.

OpenCL is a C-based open standard for the parallel programming of heterogeneous devices. For more information about the OpenCL Specification version 1.0, refer to the [OpenCL 1.0 Reference Pages](https://www.khronos.org/registry/OpenCL/sdk/1.0/docs/man/xhtml/). For detailed information on the OpenCL application programming interface (API) and programming language, refer to the [OpenCL](https://www.khronos.org/registry/OpenCL/specs/opencl-1.0.pdf) [Specification version 1.0.](https://www.khronos.org/registry/OpenCL/specs/opencl-1.0.pdf)

The Intel FPGA SDK for OpenCL Pro Edition provides a compiler and tools for you to build and run OpenCL applications that target Intel FPGA products. The Intel FPGA SDK for OpenCL Pro Edition supports the embedded profile of the OpenCL Specification version 1.0.

*Tip:* If you are looking for instructions to get started with oneAPI toolkits, use the following links:

- [Intel oneAPI Base Toolkit](https://software.intel.com/content/www/us/en/develop/tools/oneapi/base-toolkit.html): Includes the Intel oneAPI DPC++/C++ Compiler and provides tools and libraries for developing high-performance, data-centric applications across diverse architectures.
- [Intel FPGA Add-on for oneAPI Base Toolkit](https://software.intel.com/content/www/us/en/develop/tools/oneapi/components/fpga.html): Specialized toolkit for programming FPGAs.
- [Intel DevCloud](https://devcloud.intel.com/edge/): A cloud-based sandbox to actively prototype and experiment with workloads on Intel hardware.
- [Intel oneAPI Toolkits Installation Guides:](https://software.intel.com/content/www/us/en/develop/articles/installation-guide-for-intel-oneapi-toolkits.html) Provides instructions for installing the toolkits.
- [Get Started with Intel oneAPI Base Toolkit on the DevCloud](https://devcloud.intel.com/oneapi/get-started/base-toolkit/): Provides instructions to get started with the Intel DevCloud development sandbox.
- [Get Started with the Intel oneAPI Base Toolkit for Linux\\*:](https://software.intel.com/content/www/us/en/develop/documentation/get-started-with-intel-oneapi-base-linux/top.html) Provides Linux-specific getting started instructions.
- [Get Started with the Intel oneAPI Base Toolkit for Windows\\*:](https://software.intel.com/content/www/us/en/develop/documentation/get-started-with-intel-oneapi-base-windows/top.html) Provides Windowsspecific getting started instructions.

 $(1)$  The Intel FPGA SDK for OpenCL is based on a published Khronos Specification, and has passed the Khronos Conformance Testing Process. Current conformance status can be found at [www.khronos.org/conformance.](https://www.khronos.org/conformance/)

 $(2)$  OpenCL and the OpenCL logo are trademarks of Apple Inc. used by permission of the Khronos Group™.

Intel Corporation. All rights reserved. Intel, the Intel logo, and other Intel marks are trademarks of Intel Corporation or its subsidiaries. Intel warrants performance of its FPGA and semiconductor products to current specifications in accordance with Intel's standard warranty, but reserves the right to make changes to any products and services at any time without notice. Intel assumes no responsibility or liability arising out of the application or use of any information, product, or service described herein except as expressly agreed to in writing by Intel. Intel customers are advised to obtain the latest version of device specifications before relying on any published information and before placing orders for products or services. \*Other names and brands may be claimed as the property of others.

<span id="page-4-0"></span>*1. Intel® FPGA SDK for OpenCL™ Pro Edition Getting Started Guide* **UG-OCL001 | 2021.06.21**

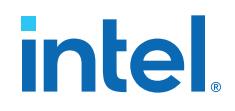

*Attention:* • If you only require the Intel FPGA SDK for OpenCL's kernel deployment functionality, download and install the Intel FPGA Runtime Environment (RTE) for OpenCL. Refer to the *Intel FPGA RTE for OpenCL Pro Edition Getting Started Guide* for more information.

> Do not install the SDK and the RTE on the same host system. The SDK already contains the RTE.

- If you want to use the Intel FPGA SDK for OpenCL Pro Edition with the Intel Arria® 10 GX FPGA Development Kit, refer to the Application Note *Configuring the Intel Arria 10 GX FPGA Development Kit for the Intel FPGA SDK for OpenCL* for more information.
- If you want to use the Intel FPGA SDK for OpenCL Pro Edition with the Intel Stratix® 10 GX Development Kit, refer to *Intel Stratix 10 Development Kit Initialization quide* (bringup quide included in the <path\_to\_BSP>/s10\_ref/ bringup directory) and *Intel Stratix 10 GX FPGA Development Kit User Guide* for more information.

#### **Related Information**

- [OpenCL Reference Pages](http://www.khronos.org/registry/cl/sdk/1.0/docs/man/xhtml/)
- [OpenCL Specification version 1.0](http://www.khronos.org/registry/cl/specs/opencl-1.0.pdf)
- [Intel FPGA RTE for OpenCL Pro Edition Getting Started Guide](https://www.intel.com/content/www/us/en/programmable/documentation/mwh1391808173911.html#ewa1401738888275)
- [Configuring the Intel Arria 10 GX FPGA Development Kit for the Intel FPGA SDK](https://www.intel.com/content/www/us/en/programmable/documentation/tgy1490191698959.html#hjg1490212982016) [for OpenCL](https://www.intel.com/content/www/us/en/programmable/documentation/tgy1490191698959.html#hjg1490212982016)
- [Intel Stratix 10 GX FPGA Development Kit User Guide](https://www.intel.com/content/www/us/en/programmable/documentation/sbg1472836198964.html#bkj1472837410706)

## **1.1. Prerequisites for the Intel FPGA SDK for OpenCL Pro Edition**

To install the Intel FPGA SDK for OpenCL Pro Edition and create an OpenCL application for an Intel FPGA Preferred Board for OpenCL, your system must meet certain hardware, target platform, and software requirements.

#### **Hardware Requirements**

Accelerator boards requirements:

• Acquire a Reference Platform from Intel, or a [Custom Platform](https://www.intel.com/content/www/us/en/programmable/products/design-software/embedded-software-developers/opencl/support.html#fpga-platforms-custom) from an Intel preferred board vendor.

For more information, refer to the [Intel FPGA SDK for OpenCL FPGA Platforms](https://www.intel.com/content/www/us/en/programmable/products/design-software/embedded-software-developers/opencl/support.html#fpga-platforms-production) page on the Intel FPGA website.

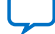

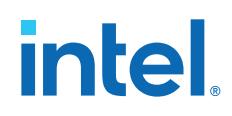

Development system requirements:

- You must have administrator, root, or sudo privileges on the development system to install the necessary packages and drivers.
- The development system has at least 85 gigabytes (GB) of free disk space for software installation.
- For RAM requirements on the deployment system, refer to the [Download Center](https://fpgasoftware.intel.com/requirements/20.1/#tabs-2) [for FPGAs](https://fpgasoftware.intel.com/requirements/20.1/#tabs-2).

*Tip:* Refer to board vendor's documentation on the recommended system storage size.

• For PCI Express\* (PCIe\*) accelerator boards, the host machine motherboard must have an available PCIe port slot that is at least the same width (that is, the same number of PCIe lanes) as the board.

The host system must be running one of the following supported operating systems:

• For a list of supported Windows and Linux operating systems, refer to the [Operating System Support](https://www.intel.com/content/www/us/en/programmable/support/support-resources/download/os-support.html) page on the Intel FPGA website.

#### **Software Prerequisites**

Develop your host application using one of the following Intel FPGA SDK for OpenCLand Intel Quartus® Prime software-compatible C compiler or software development environment:

- For Windows systems, use Microsoft Visual Studio Professional and Microsoft Visual C++ versions 2015 or later.
	- *Note:* Intel FPGA SDK for OpenCL plug-ins support Windows\* 10 and Windows\* Server 2016 systems, with installed Microsoft Visual Studio\* 2017 or 2019 version. For correct working of Visual Studio plug-ins, you should have installed extensions for C/C++ Development, for example, Desktop development with C++ and Microsoft .Net Framework 4.5 or higher. For more information about the IDE workflow on Microsoft Visual Studio, refer to [FPGA Workflows in Microsoft Visual Studio](https://www.intel.com/content/www/us/en/programmable/documentation/mwh1391807965224.html#gfj1597437932599).
- For Linux systems, use Eclipse 2019-12 or later and GCC 7.2.0. For more information about GCC, refer to [GCC Requirement](#page-6-0) on page 7.
	- *Note:* For correct working of Eclipse extensions, you should have installed C/C++ Development Tools and Java SE 11 or higher. For more information about the IDE workflow on Eclipse, refer to [FPGA Workflows in Eclipse.](https://www.intel.com/content/www/us/en/programmable/documentation/mwh1391807965224.html#gfj1597437932599)

Linux systems require the Perl command version 5 or later. Include the path to the Perl command in your *PATH* system environment variable setting.

For Intel FPGA SDK for OpenCL packages that include Intel Code Builder, Intel Code Builder requires Java SE version 1.8.71 or later to run.

#### **Related Information**

[Intel FPGA SDK for OpenCL FPGA Platforms](https://www.intel.com/content/www/us/en/programmable/products/design-software/embedded-software-developers/opencl/support.html#fpga-platforms-production)

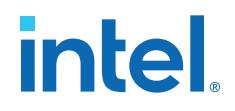

## <span id="page-6-0"></span>**1.1.1. GCC Requirement**

For Linux host systems, the Intel FPGA Emulation Platform for OpenCL software requires that you have at least GCC 7.2.0 on your system. GCC 7.2.0 provides the libstdc++.so.6 shared library. Newer versions may work as well. Specifically, libstdc++.so.6.0.24 library or later is required that defines GLIBCXX\_3.4.24 and CXXABI\_1.3.11 symbol versions.

If you do not have a sufficiently new GCC and libstdc++.so.6 library installed, you may encounter issues when trying to run OpenCL host programs that target the Intel FPGA Emulation Platform for OpenCL software. If the correct version of libstdc+ +.so library is not found at run time, the call to clGetPlatformIDs function fails to load the emulation platform and returns CL\_PLATFORM\_NOT\_FOUND\_KHR (error code  $-1001$ ). Depending on the version of libstdc++.so library found, the call to clGetPlatformIDs function may succeed, but a later call to the clCreateContext function might fail with CL\_DEVICE\_NOT\_AVAILABLE (error code -2).

To verify the GCC version you are using, run the following command:

\$ gcc -dumpversion

Ensure that the command reports version 7.2.0 or greater. If you do not have a sufficiently recent GCC, use the following instructions to install a newer GCC on your system.

#### **Installing GCC 7**

The process for installing the required GCC differs depending on the host operating system as described in the following sections.

#### **Ubuntu\***

If your Ubuntu version does not include GCC 7.x or later by default, you can obtain GCC 7.x by using the following commands:

\$ sudo add-apt-repository ppa:ubuntu-toolchain-r/test \$ sudo apt-get update \$ sudo apt-get install gcc-7 g++-7  $\frac{1}{5}$  sudo update-alternatives --install /usr/bin/gcc gcc /usr/bin/gcc-7 60 \ --slave /usr/bin/g++ g++ /usr/bin/g++-7 \$ sudo update-alternatives --config gcc

*Note:* Ensure that you select gcc-7 for the sudo update-alternatives command. The update-alternatives utility can be used to swap between GCC versions as required.

#### **CentOS and Red Hat Enterprise Linux\* Version 7**

*Note:* Unfortunately, installing the [Developer Toolset](https://www.softwarecollections.org/en/scls/rhscl/devtoolset-7/#:~:text=Developer%20Toolset%207%20by%20Software,debugging%2C%20and%20performance%20monitoring%20tools.)\* (for example, devtoolset-7), does not provide the desired result because it does not include a newer libstdc++.so.6 library. The Developer Toolset\* provides a custom version of the GCC that uses the older libstdc++.so.6 library originally installed on the system.

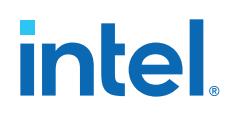

For CentOS and Red Hat Enterprise Linux version 7, Intel recommends that you compile GCC from source and install it using the following instructions:

1. Download the tarball of the GCC version you want to install.

wget http://www.netgull.com/gcc/releases/gcc-7.2.0/gcc-7.2.0.tar.gz

2. Unpack the tar archive and change the current working directory.

```
tar zxf gcc-7.2.0.tar.gz
cd gcc-7.2.0
```
3. Install the bzip2 package.

yum -y install bzip2

4. Run the download\_prerequisites script to download some prerequisites required by the GCC.

*Note:* You must run the script from the top-level of the GCC source tree.

./contrib/download\_prerequisites

5. Once the prerequisites are downloaded, execute the following command to start configuring the GCC build environment:

./configure --disable-multilib --enable-languages=c,c++

6. Run the following command to compile the source code. Compilation may take a few hours to complete.

```
make -i 4
make install
```
7. Refer to Verifying Your GCC Installation on page 8 section for instructions to verify if your GCC installation was successful.

#### **SUSE Enterprise Linux\* 12**

For SUSE, Intel recommends that you compile GCC from source and install it by following the instructions provided for CentOS and Red Hat Enterprise Linux.

#### **Verifying Your GCC Installation**

To verify your GCC installation, ensure the following:

- Shell can find the correct GCC binaries.
- The newer GCC is using correct shared libraries (in particular, libstdc++.so.6).

This depends on how you installed the GCC and set the \$PATH and \$LD\_LIBRARY\_PATH environment variables. You might have installed the GCC binaries and libraries to the default locations for your operating system.

#### **Verifying the Correct GCC Binaries are Used**

Perform these steps:

1. Verify if your newly-installed GCC binaries are being used.

\$ which gcc

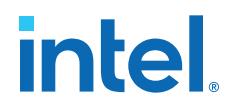

2. Ensure the output points to the correct GCC.

\$ gcc –dumpversion

3. Ensure GCC reports a version of 7.2.0 or higher.

If the above commands do not report the correct GCC version, modify your \$PATH environment variable to point to the location of the newly installed GCC binaries.

For Ubuntu, the default install location for GCC binaries is  $/usr/bin$ ; and libraries is /usr/lib64. However, binaries are versioned (for example,  $qcc-7$ ). Use the update-alternatives utility to ensure gcc is a symbolic link to the desired GCC version. On Ubuntu systems, the \$PATH and \$LD\_LIBRARY\_PATH environment variables need not be updated because the shell and dynamic linker should automatically search in the correct places for the binaries and libraries, respectively.

*Tip:* You can place the following command in your shell startup script or an environment setup script so that the development environment is automatically set up when you enter it.

\$ export PATH=</path/to/new/gcc>/bin:\$PATH

To verify that your \$PATH environment variable has been modified appropriately, use the following command:

\$ echo \$PATH

Check the output to ensure that the path to your newly installed GCC is part of your \$PATH. Repeat these steps to ensure the correct GCC binaries are being used.

#### **Verifying the Use of Correct Shared Libraries**

To verify that the new GCC libraries are being used, check that a test compile links against the correct libstdc++.so.6 library version by using the following steps:

```
$ echo "int main() { return 0; } " > test.cpp"$ g++ -Wl,--no-as-needed test.cpp -o test 
$ ldd test 
         linux-vdso.so.1 => (0x00007fff6df35000) 
         libstdc++.so.6 => /usr/lib64/libstdc++.so.6 (0x0000003451600000) 
         libm.so.6 => /lib64/libm.so.6 (0x0000003446a00000) 
         libgcc_s.so.1 => /lib64/libgcc_s.so.1 (0x000000344d600000) 
         libc.so.6 => /lib64/libc.so.6 (0x0000003446600000) 
         /lib64/ld-linux-x86-64.so.2 (0x000055ff56398000) 
$ strings /usr/lib64/libstdc++.so.6 | grep GLIBCXX_3.4.24
GLIBCXX_3.4.24
```
Use the output from the ldd command to determine the path to the libstdc+ +.so.6 library that you need to use with the strings command (see highlighted strings; your output may be different). Ensure that the strings command returns GLIBCXX\_3.4.24.

<span id="page-9-0"></span>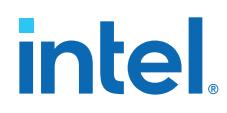

Alternatively, the libstdc++.so.6 file is often a symbolic link to the actual library, which has the version number appended. Therefore, instead of calling the strings command on libstdc++.so.6 library, you can use the following readlink command to verify libstdc++.so.6 points to a sufficiently new version of libstdc  $++:$ 

\$ readlink /usr/lib64/libstdc++.so.6 libstdc++.so.6.0.24

Use the output from the ldd command (executed earlier) to determine the path to libstdc++.so.6 that you need to use with the readlink command. Ensure that readlink command reports that your libstdc++.so.6 is a symbolic link to libstdc++.so.6.0.24. Versions newer than 6.0.24 may also work.

If the above commands do not report the correct shared libraries are being used, you might need to modify your \$LD\_LIBRARY\_PATH environment variable to point to the location of the newly installed GCC libraries.

*Tip:* You can place the following command in your shell startup script or an environment setup script so that the development environment is automatically set up when you enter it.

\$ export LD\_LIBRARY\_PATH=</path/to/new/gcc>/lib64:\$LD\_LIBRARY\_PATH

To verify that your \$LD\_LIBRARY\_PATH environment variable has been modified appropriately, run the following command:

\$ echo \$LD\_LIBRARY\_PATH

Check the output to ensure the path to your newly installed GCC libraries are included in \$LD\_LIBRARY\_PATH. Repeat the above steps to ensure the correct GCC libraries (in particular libstdc++.so.6) are being used.

## **1.2. Intel FPGA SDK for OpenCL Pro Edition and OpenCL BSP Backwards Compatibility**

The Intel FPGA SDK for OpenCL Pro Edition Version 21.2 compiler is compatible with OpenCL board support package (BSP) Version 20.2 and Intel Acceleration Stack Version 2.0.1 and Version 1.2.1. This backwards compatibility allows you to use older OpenCL BSPs with newer compilers. However, some newer OpenCL compiler features might not be available to use with older OpenCL BSPs.

*Note:* Starting from the 20.3 release, support for Windows and Linux OpenCL BSPs is removed. Use version 20.2 or older OpenCL BSPs available at [Download Center for](https://fpgasoftware.intel.com/opencl/20.2/?edition=pro&download_manager=direct#tabs-6) [FPGAs](https://fpgasoftware.intel.com/opencl/20.2/?edition=pro&download_manager=direct#tabs-6) as a reference. If you want to migrate your OpenCL BSP to a newer version, follow the recommended steps provided in the Reference Platform Porting Guides available under [Intel FPGA SDK for OpenCL documentation.](https://www.intel.com/content/www/us/en/programmable/products/design-software/embedded-software-developers/opencl/support.html)

> To use an older OpenCL BSP with the Intel FPGA SDK for OpenCL, you must have a version of Intel Quartus Prime Pro Edition with the same version number as your OpenCL BSP. For example, to use a Version 20.2 BSP with Intel FPGA SDK for OpenCL Pro Edition Version 21.2, you need Intel Quartus Prime Pro Edition Version 20.2.

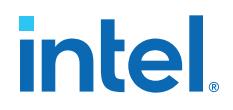

#### <span id="page-10-0"></span>**Related Information**

- [Enabling Backwards Compatibility for an FPGA Board on Windows](#page-19-0) on page 20
- [Enabling Backwards Compatibility for an FPGA Board on Linux](#page-36-0) on page 37

### **1.3. Contents of the Intel FPGA SDK for OpenCL Pro Edition**

The Intel FPGA SDK for OpenCL Pro Edition provides programs and SDK-specific libraries and files.

#### **Logic Components**

- The *Intel FPGA SDK for OpenCL Offline Compiler* translates your OpenCL device code into a hardware configuration file that the system loads onto an Intel FPGA product.
- The *Intel FPGA SDK for OpenCL Pro Edition* utility includes a set of commands you can invoke to perform high-level tasks such as running diagnostic tests.
- The *host runtime* provides the OpenCL host and runtime API for your OpenCL host application.

The host runtime consists of libraries that provide OpenCL APIs, hardware abstractions, and helper libraries.

#### **Drivers, Libraries and Files**

The software installation process installs the Intel FPGA SDK for OpenCL Pro Edition into a directory that you own. The *INTELFPGAOCLSDKROOT* environment variable references the path to the SDK's installation directory.

#### **Table 1. Select Contents of the Intel FPGA SDK for OpenCL Pro Edition Installation Directory**

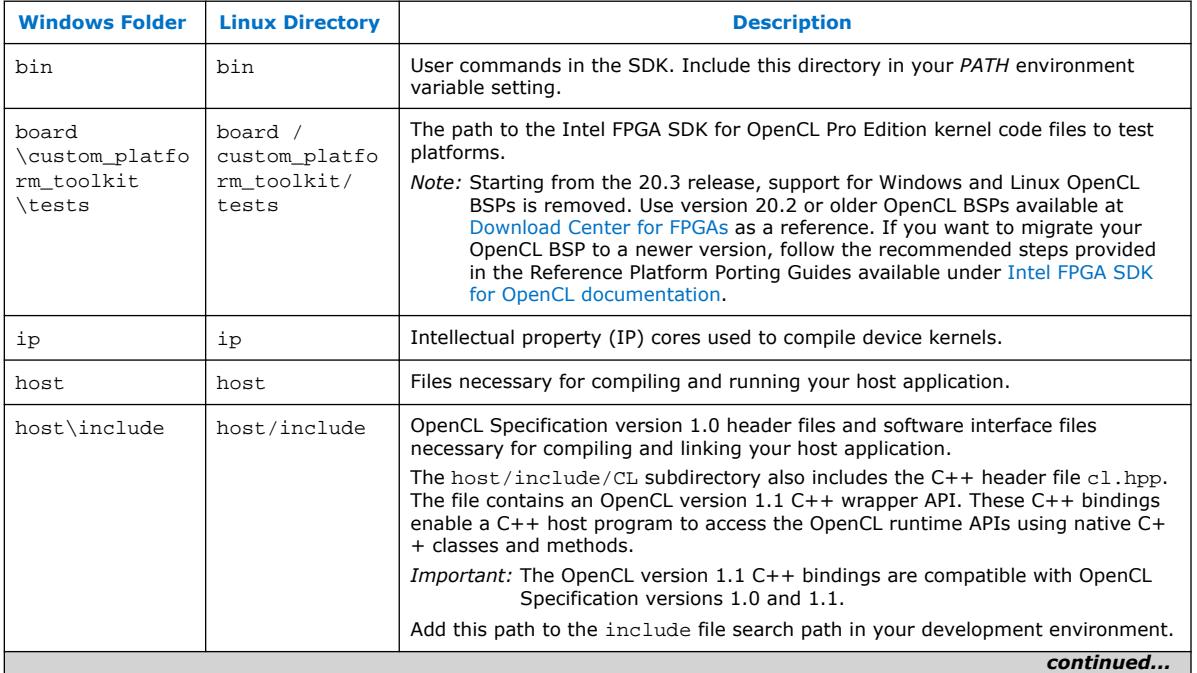

<span id="page-11-0"></span>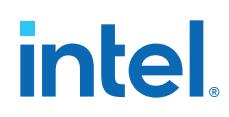

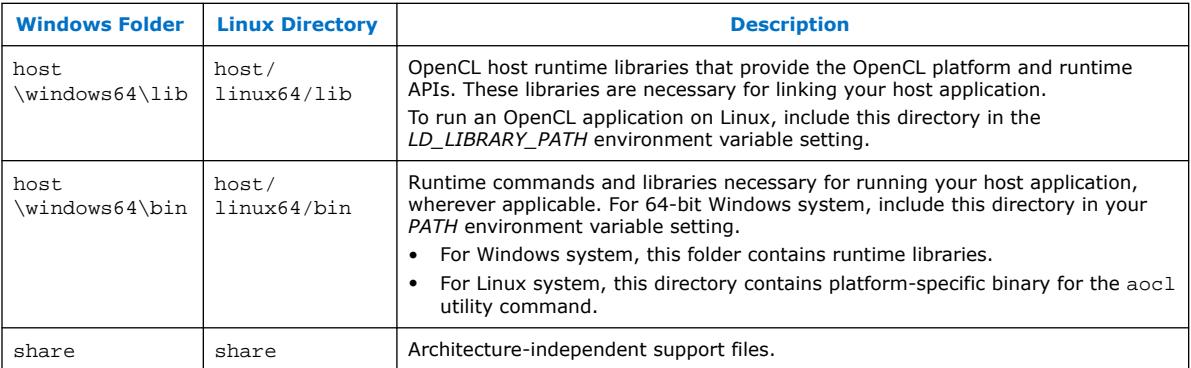

#### **Example OpenCL Applications**

You can refer to example OpenCL applications from the examples\_aoc OpenCL design examples directory under INTELFPGAOCLSDKROOT.

## **1.4. Overview of the Intel FPGA SDK for OpenCL Pro Edition Setup Process**

The *Intel FPGA SDK for OpenCL Pro Edition Getting Started Guide* outlines the procedures for installing the Intel FPGA SDK for OpenCL Pro Edition and programming your FPGA.

The following figure summarizes the steps for setting up the necessary software and installing the FPGA board.

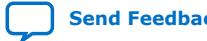

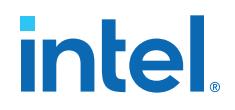

#### **Figure 1. Intel FPGA SDK for OpenCL Pro Edition Installation Process Overview**

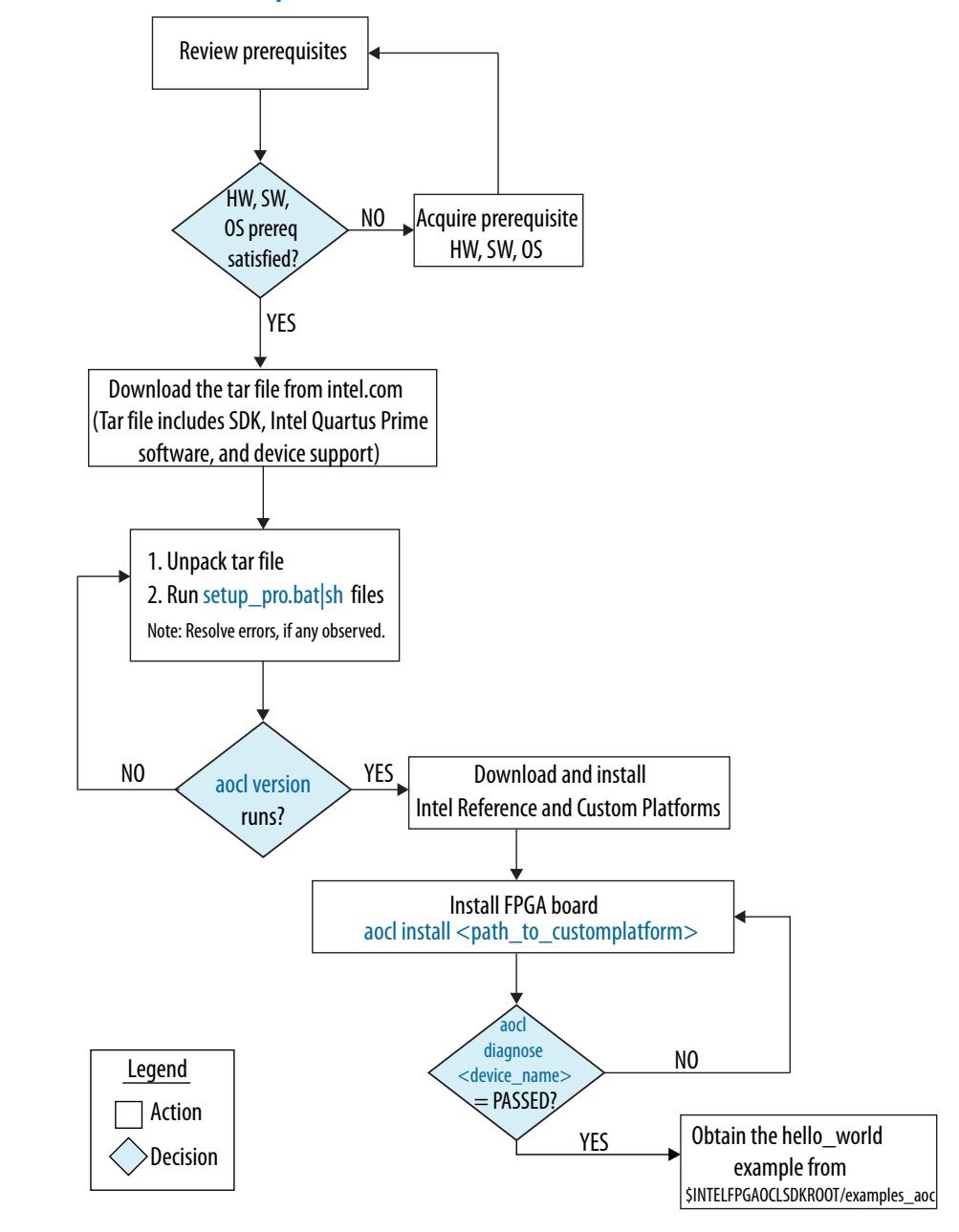

Attention: For possible errors after implementing aocl diagnose utility, refer to [Possible Errors](https://www.intel.com/content/www/us/en/programmable/documentation/ewa1437420465656.html#mno1507494362453) [After Running the](https://www.intel.com/content/www/us/en/programmable/documentation/ewa1437420465656.html#mno1507494362453) diagnose Utility section.

> After you complete the initial software and hardware setup successfully, you can create a hardware image from the *hello\_world* OpenCL design example.

*Attention:* Before you program your FPGA with the hardware image, ensure that your FPGA contains an image created using a current version of the Intel FPGA SDK for OpenCL. Refer to *Updating the Hardware Image on the FPGA* for more information

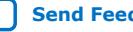

<span id="page-13-0"></span>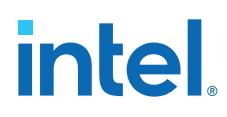

The following figure summarizes the steps you perform to program your FPGA.

#### **Figure 2. FPGA Programming Overview**

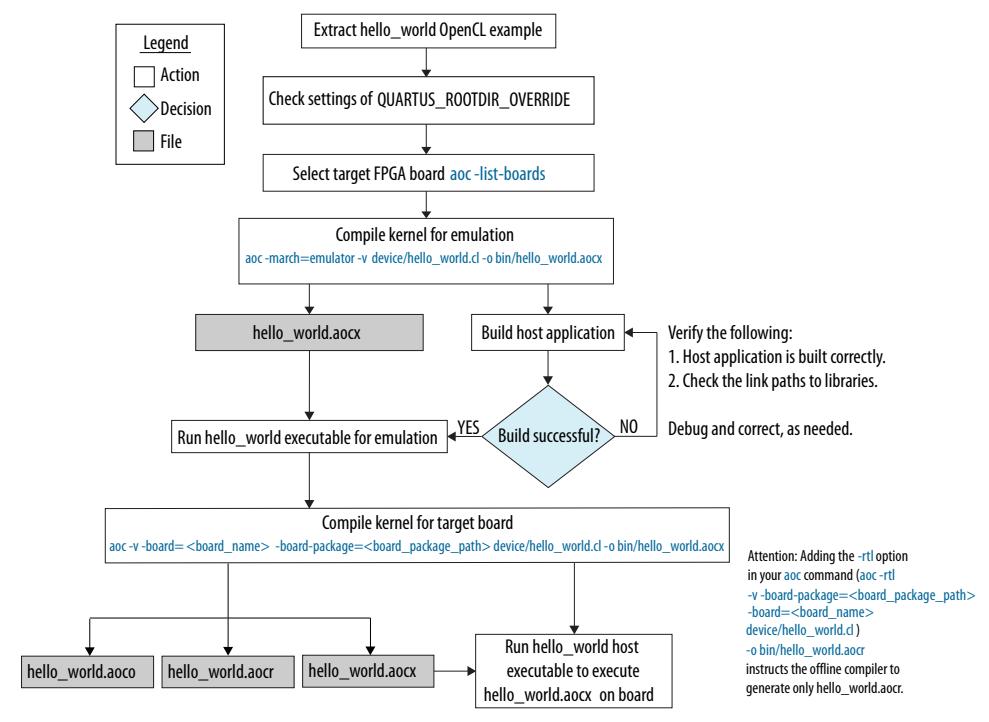

## **Related Information**

[Updating the Hardware Image on the FPGA](#page-26-0) on page 27

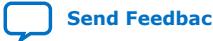

## **intel**

## <span id="page-14-0"></span>**2. Getting Started with the Intel FPGA SDK for OpenCL Pro Edition for Windows**

The Intel FPGA SDK for OpenCL Pro Edition setup process includes downloading and installing the software, installing the FPGA board, and then executing an OpenCL kernel on the FPGA.

*Tip:* If you are looking for instructions to get started with oneAPI toolkits on Windows, refer to the following links:

- [Intel oneAPI Toolkits Installation Guide for Windows\\*](https://software.intel.com/content/www/us/en/develop/documentation/installation-guide-for-intel-oneapi-toolkits-windows/top.html)
- [Get Started with the Intel oneAPI Base Toolkit for Windows\\*](https://software.intel.com/content/www/us/en/develop/documentation/get-started-with-intel-oneapi-base-windows/top.html)
- 1. Downloading the Intel FPGA SDK for OpenCL Pro Edition on page 15
- 2. [Installing the Intel FPGA SDK for OpenCL Pro Edition](#page-15-0) on page 16
- 3. [Setting the Intel FPGA SDK for OpenCL Pro Edition User Environment Variables](#page-16-0) on page 17
- 4. [Verifying Software Installation](#page-17-0) on page 18
- 5. [Installing an FPGA Board](#page-18-0) on page 19
- 6. [Verifying Host Runtime Functionality via Emulation](#page-20-0) on page 21
- 7. [Creating the FPGA Hardware Configuration File of an OpenCL Kernel](#page-23-0) on page 24
- 8. [Updating the Hardware Image on the FPGA](#page-26-0) on page 27
- 9. [Executing an OpenCL Kernel on an FPGA](#page-28-0) on page 29
- 10. [Uninstalling an FPGA Board](#page-29-0) on page 30
- 11. [Uninstalling the Software](#page-29-0) on page 30

## **2.1. Downloading the Intel FPGA SDK for OpenCL Pro Edition**

Download the installation package that contains the Intel FPGA SDK for OpenCL Pro Edition and all related software for Windows from the Intel FPGA SDK for OpenCL Download Center.

The Intel FPGA SDK for OpenCL Download Center provides a tar file that includes all of the following software and files:

- Intel FPGA SDK for OpenCL Pro Edition
- Intel Quartus Prime Pro Edition software
- Device support
- 1. Go to the Intel FPGA SDK for OpenCL Download Center at the following URL:

Intel Corporation. All rights reserved. Intel, the Intel logo, and other Intel marks are trademarks of Intel Corporation or its subsidiaries. Intel warrants performance of its FPGA and semiconductor products to current specifications in accordance with Intel's standard warranty, but reserves the right to make changes to any products and services at any time without notice. Intel assumes no responsibility or liability arising out of the application or use of any information, product, or service described herein except as expressly agreed to in writing by Intel. Intel customers are advised to obtain the latest version of device specifications before relying on any published information and before placing orders for products or services. \*Other names and brands may be claimed as the property of others.

<span id="page-15-0"></span>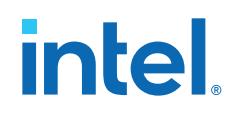

<https://fpgasoftware.intel.com/opencl/>

- 2. Select the Pro edition.
- 3. Select the software version. The default selection is the current version.
- 4. On the **Windows SDK** tab, select the **Intel FPGA SDK for OpenCL (includes Intel Quartus Prime Pro Edition software and devices)** package.

This package provides core functions of the Intel FPGA SDK for OpenCL including the Intel FPGA SDK for OpenCL offline compiler and the Intel FPGA SDK for OpenCL utility.

Click **More** beside **Download and install instructions** if you want to see the download and installation instructions.

5. Perform the steps outlined in the download and installation instructions on the download page.

#### **Related Information**

[Intel FPGA website](https://www.intel.com/content/www/us/en/products/programmable.html)

## **2.2. Installing the Intel FPGA SDK for OpenCL Pro Edition**

In this section, you learn how to unpack the downloaded tar archive and run the installation files to install all the software and files. Install the Windows version of the Intel FPGA SDK for OpenCL Pro Edition in a folder that you own.

You must have administrator privileges to execute these instructions.

To install the SDK, Intel Quartus Prime software, and device support files, perform the following tasks:

- 1. Unpack the downloaded AOCL-<version>-<br/>->windows.tar archive into a temporary folder.
- 2. Run the setup pro.bat file to install the SDK with the Intel Quartus Prime Pro Edition software.
- 3. *Note:* The installer sets the environment variable *INTELFPGAOCLSDKROOT* to point to the path of the software installation.

Verify that *INTELFPGAOCLSDKROOT* points to the current version of the software. Open a Windows command window and then type echo %INTELFPGAOCLSDKROOT% at the command prompt.

If the returned path does not point to the location of the SDK installation, edit the *INTELFPGAOCLSDKROOT* setting.

For instructions on modifying environment variable settings, refer to *Setting the Intel FPGA SDK for OpenCL Pro Edition User Environment Variables*.

#### **Installing the Microsoft Visual Studio\* Plug-in**

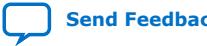

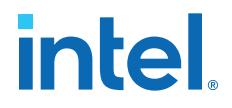

<span id="page-16-0"></span>After installing the Intel FPGA SDK for OpenCL, perform these steps to install the Microsoft Visual Studio\* plug-in:

- 1. Navigate to the *\$INTELFPGAOCLSDKROOT*/ide\_plugins directory.
- 2. Execute the plugins\_install.bat script.
- 3. Follow the prompts to indicate which version of the Microsoft Visual Studio\* plugin you want to install.

#### **Related Information**

Setting the Intel FPGA SDK for OpenCL Pro Edition User Environment Variables on page 17

## **2.3. Setting the Intel FPGA SDK for OpenCL Pro Edition User Environment Variables**

You have the option to set the Intel FPGA SDK for OpenCL Pro Edition Windows user environment variables permanently or transiently. The environment variable settings describe the FPGA board and the host runtime to the software.

Attention: If you set the environment variables permanently, you apply the settings once during installation. If you set the environment variables transiently, you must apply the settings during installation and during every subsequent session you run.

#### **Table 2. Intel FPGA SDK for OpenCL Windows User Environment Variable Settings**

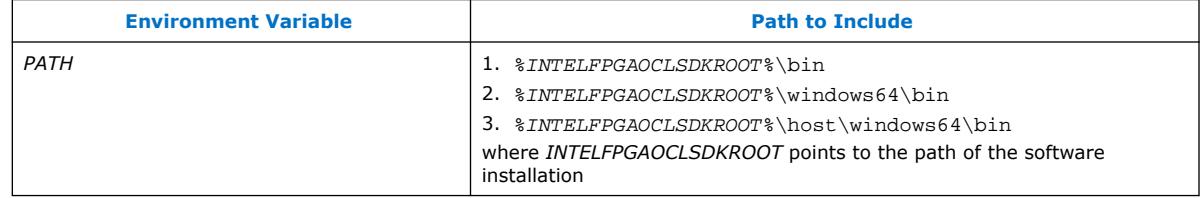

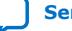

<span id="page-17-0"></span>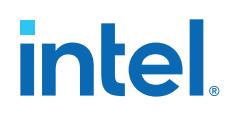

- To apply permanent environment variable settings, perform the following tasks:
	- a. Click **Windows Start menu** ➤ **Control Panel** (or search for and then open the Control Panel application in Windows 8.1 and Windows 10).
	- b. Click **System**.
	- c. In the **System** window, click **Advanced system settings**.
	- d. Click the **Advanced** tab in the **System Properties** dialog box.
	- e. Click **Environment Variables**. The **Environment Variables** dialog box appears.
	- f. To modify an existing environment variable setting, select the variable under **User variables for** *<user\_name>* and then click **Edit**. In the **Edit User Variable** dialog box, type the environment variable setting in the **Variable value** field.
	- g. If you add a new environment variable, click **New** under **User variables for** *<user\_name>*. In the **New User Variable** dialog box, type the environment variable name and setting in the **Variable name** and **Variable value** fields, respectively.

For an environment variable with multiple settings, add semicolons to separate the settings.

• To apply transient environment variable settings, open a command window and run the %INTELFPGAOCLSDKROOT%\init\_opencl.bat script.

Example script output:

```
Adding %INTELFPGAOCLSDKROOT%\bin to PATH
Adding %INTELFPGAOCLSDKROOT%\host\windows64\bin to PATH
```
Running the init\_opencl.bat script only affects the current command window. The script performs the following tasks:

- Finds the Intel Quartus Prime Pro Edition software installation
- Finds the Microsoft Visual Studio installation
- Imports the Microsoft Visual Studio environment to properly set the *LIB* environment variable
- Ensures that the *PATH* environment variable includes the path to the Microsoft LINK. EXE file and the aoc.  $ex$  file

## **2.4. Verifying Software Installation**

Invoke the version utility command and verify that the correct version of the OpenCL software is installed.

At a command prompt, invoke the aocl version utility command. An output similar to the one below notifies you of a successful installation:

aocl <version>.<br/>>build> (Intel(R) FPGA SDK for OpenCL(TM), Version <version> Build <br/> <br/> />
Copyright (C) <<br/>year> Intel(R) Corporation)

If installation was unsuccessful, reinstall the software. You can also refer to the *Intel FPGA Software Installation and Licensing* manual and the Intel FPGA Knowledge Base for more information.

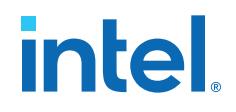

#### <span id="page-18-0"></span>**Related Information**

- [Intel FPGA Software Installation and Licensing](https://www.intel.com/content/www/us/en/programmable/documentation/esc1425946071433.html#esc1426013042774)
- [Intel FPGA Knowledge Base](https://www.intel.com/content/www/us/en/programmable/support/support-resources/knowledge-base/kdb-filter.html)

## **2.5. Installing an FPGA Board**

Before creating an OpenCL application for an FPGA accelerator board or SoC device, you must first download and install the Intel Reference Platform or the Custom Platform from your board vendor. Most Custom Platform installers require administrator privileges.

To install your board into a Windows host system, invoke the aocl install *<path\_to\_customplatform>* utility command.

The steps below outline the board installation procedure. Some Custom Platforms require additional installation tasks. Consult your board vendor's documentation for further information on board installation.

- 1. Follow your board vendor's instructions to connect the FPGA board to your system.
- 2. Download the Custom Platform for your FPGA board from your board vendor's website.
	- *Note:* Starting from 20.3 release, support for Windows OpenCL BSPs is removed. Use 20.2 or older OpenCL BSPs available at [Download Center for FPGAs](https://fpgasoftware.intel.com/opencl/20.2/?edition=pro&download_manager=direct#tabs-6) as a reference. If you want to migrate your OpenCL BSP to a newer version, follow the recommended steps provided in the Reference Platform Porting Guides available under [Intel FPGA SDK for OpenCL documentation](https://www.intel.com/content/www/us/en/programmable/products/design-software/embedded-software-developers/opencl/support.html).
- 3. Install the Custom Platform in a folder that you own (that is, not a system folder).

You can install multiple Custom Platforms simultaneously on the same system using the SDK utilities, such as aocl diagnose with multiple Custom Platforms. The Custom Platform subdirectory contains the board env.xml file.

In a system with multiple Custom Platforms, ensure that the host program uses the FPGA Client Driver (FCD) to discover the boards rather than linking to the Custom Platforms' memory-mapped device (MMD) libraries directly. If FCD is correctly set up for Custom Platform, FCD finds all the installed boards at runtime.

- 4. Set the *QUARTUS\_ROOTDIR\_OVERRIDE* user environment variable to point to the Intel Quartus Prime Pro Edition software installation directory.
- 5. Add the paths to the Custom Platform libraries (for example, path to the MMD library of the board support package resembles <path\_to\_customplatform>/ windows64/bin) to the *PATH* environment variable setting.

For information on setting user environment variables and running the init\_opencl script, refer to the *Setting the Intel FPGA SDK for OpenCL Pro Edition User Environment Variables* section.

6. Invoke the command aocl install  $\epsilon$ path\_to\_customplatform> at a command prompt.

Invoking aocl install <path\_to\_customplatform> installs both the FCD and a board driver that allows communication between host applications and hardware kernel programs.

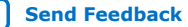

<span id="page-19-0"></span>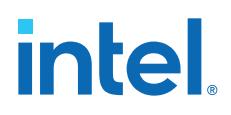

*Remember:* • You need administrative rights to install a board. To run a Windows command prompt as an administrator, click **Start ► All Programs** ➤ **Accessories**. Under **Accessories**, right click **Command Prompt**, In the right-click menu, click **Run as Administrator**.

> On Windows 8.1 or Windows 10 systems, you might also need to disable signed driver verification. For details, see the following articles:

- Windows 8: [https://www.intel.com/content/altera-www/](https://www.intel.com/content/altera-www/global/en_us/index/support/support-resources/knowledge-base/solutions/fb321729.html) [global/en\\_us/index/support/support-resources/knowledge](https://www.intel.com/content/altera-www/global/en_us/index/support/support-resources/knowledge-base/solutions/fb321729.html)[base/solutions/fb321729.html](https://www.intel.com/content/altera-www/global/en_us/index/support/support-resources/knowledge-base/solutions/fb321729.html)
- Windows 10: [https://www.intel.com/content/altera-www/](https://www.intel.com/content/altera-www/global/en_us/index/support/support-resources/knowledge-base/embedded/2017/Why-does-aocl-diagnose-fail-while-using-Windows-10.html) [global/en\\_us/index/support/support-resources/knowledge](https://www.intel.com/content/altera-www/global/en_us/index/support/support-resources/knowledge-base/embedded/2017/Why-does-aocl-diagnose-fail-while-using-Windows-10.html)[base/embedded/2017/Why-does-aocl-diagnose-fail-while](https://www.intel.com/content/altera-www/global/en_us/index/support/support-resources/knowledge-base/embedded/2017/Why-does-aocl-diagnose-fail-while-using-Windows-10.html)[using-Windows-10.html](https://www.intel.com/content/altera-www/global/en_us/index/support/support-resources/knowledge-base/embedded/2017/Why-does-aocl-diagnose-fail-while-using-Windows-10.html)
- If the system already has the driver installed and you need to install FCD without the administrative rights, you can invoke the aocl install command with the flag -fcd-only as shown below and follow the prompt for FCD installation:

aocl install <path\_to\_customplatform> -fcd-only

7. Ouery a list of FPGA devices installed in your machine by invoking the  $a_0c_1$ diagnose command.

The software generates an output that includes the *<device\_name>*, which is an acl number that ranges from acl0 to acl127.

- *Attention:* For possible errors after implementing the aocl diagnose utility, refer to [Possible Errors After Running the](https://www.intel.com/content/www/us/en/programmable/documentation/ewa1437420465656.html#mno1507494362453) diagnose Utility section in the *Intel Arria 10 GX FPGA Development Kit Reference Platform Porting Guide*. For more information on querying the *<device\_name>* of your accelerator board, refer to the *Querying the Device Name of Your FPGA Board* section.
- 8. Verify the successful installation of the FPGA board by invoking the command aocl diagnose <device name> to run any board vendor-recommended diagnostic test.

#### **Related Information**

- [Querying the Device Name of Your FPGA Board](#page-26-0) on page 27
- [Intel FPGA SDK for OpenCL FPGA Platforms](https://www.intel.com/content/www/us/en/programmable/products/design-software/embedded-software-developers/opencl/support.html#fpga-platforms-production)
- [Setting the Intel FPGA SDK for OpenCL Pro Edition User Environment Variables](#page-16-0) on page 17

## **2.5.1. Enabling Backwards Compatibility for an FPGA Board**

To enable a board with a downlevel OpenCL BSP, you need a version of Intel Quartus Prime Pro Edition with the same version number as the OpenCL BSP version.

For example, you can use Version 20.2 OpenCL BSP with Intel FPGA SDK for OpenCL Version 21.2 and Intel Acceleration Stack Version 2.0.1 and Version 1.2.1.

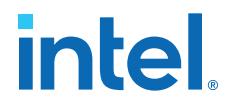

<span id="page-20-0"></span>After you have installed and configured the required version or versions of Intel Quartus Prime Pro Edition, you enable your backwards compatible boards by setting the QUARTUS\_ROOTDIR\_OVERRIDE environment variable and running the aocl install command so that your Intel Quartus Prime Pro Edition version matches your OpenCL BSP version number.

Before you set the QUARTUS\_ROOTDIR\_OVERRIDE environment variable and run the aocl install command, install and configure the version of Intel Quartus Prime Pro Edition that your OpenCL BSP needs.

Also, install your FPGA board or boards following the instructions in [Installing an FPGA](#page-18-0) [Board](#page-18-0) on page 19.

To enable a board with a backwards compatible OpenCL BSP:

1. Set the OUARTUS ROOTDIR OVERRIDE to point to the version of Intel Quartus Prime Pro Edition that your OpenCL BSP needs.

For example, if you have Version 20.2 OpenCL BSP, QUARTUS\_ROOTDIR\_OVERRIDE must point at Intel Quartus Prime Pro Edition Version 20.2:

set OUARTUS ROOTDIR OVERRIDE=<path\_to\_quartus\_install>\quartus

2. Run the aocl install <path\_to\_customplatform> command with the path to your backward compatible OpenCL BSP as the value for *<path\_to\_customplatform>*.

For example, to point to a Version 20.2 OpenCL BSP for the Intel Arria 10 GX FPGA Development Kit Reference Platform, install the board with the following command:

aocl install <YOUR\_PATH\_TO\_V20.2\_OpenCL\_BSP>\a10\_ref

After you complete these steps, Intel SDK for OpenCL commands like aocl diagnose should work correctly with your backlevel OpenCL BSP.

## **2.6. Verifying Host Runtime Functionality via Emulation**

Test the functionality of the host runtime by emulating an OpenCL design example using the Intel FPGA SDK for OpenCL Pro Edition Emulator.

- 1. Add the path to the LINK.exe file in Microsoft Visual Studio to the *PATH* user environment variable setting.
- 2. Add the path to the Microsoft compilation time libraries in Microsoft Visual Studio to the *LIB* user environment variable setting.
- 1. [Accessing an OpenCL Design Example](#page-21-0) on page 22
- 2. [Compiling a Kernel for Emulation](#page-21-0) on page 22
- 3. [Building the Host Application](#page-21-0) on page 22
- 4. [Emulating Your OpenCL Kernel](#page-23-0) on page 24

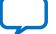

<span id="page-21-0"></span>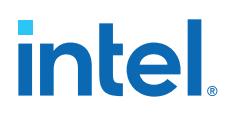

## **2.6.1. Accessing an OpenCL Design Example**

The INTELFPGAOCLSDKROOT\examples\_aoc directory contains sample applications of varying complexities that you can copy to your local and run on your FPGA.

The following instructions are for accessing the Hello World design:

- 1. Access the hello world folder.
- 2. Copy it to a folder that you have write access for.

*Important:* Ensure that the folder name does not contain spaces.

## **2.6.2. Compiling a Kernel for Emulation**

To compile an OpenCL kernel for emulation, include the -march=emulator option in your aoc command.

• To compile the kernel for your target FPGA board, at a command prompt, navigate to the hello world design and then invoke the following command:

```
aoc -march=emulator -v device/hello_world.cl -o bin/
hello_world.aocx
```
The Intel FPGA SDK for OpenCL Offline Compiler compiles the hello\_world.cl kernel source file and creates the hello\_world.aocx emulation-specific executable file in the bin subdirectory.

### **2.6.3. Building the Host Application**

The <local\_path\_to exm\_opencl\_hello\_world>\hello\_world \hello world.sln file contains the host solution. After you open this .sln file in Microsoft Visual Studio, you can build the OpenCL host application in the main.cpp file.

If you are using Microsoft Visual Studio, you need the FCD, and the Installable Client Driver (ICD) from Khronos. The ICD driver links the host against the OpenCL.dll, which requires the FPGA Client Driver (FCD) installed. For installing FCD, refer to [Installing an FPGA Board](#page-18-0) on page 19.

To set up Microsoft Visual Studio with FCD and ICD, perform the following tasks prior to building the host application:

1. Verify that FCD and ICD are set up correctly using the aocl diagnose -icdonly command. If both FCD and ICD are installed correctly, you should see the following output:

```
ICD System Diagnostics 
-------------------------------------------------------------------- 
Using the following location for ICD installation: 
    HKEY_LOCAL_MACHINE\Software\Khronos\OpenCL\Vendors 
Found 1 icd entry at that location: 
    <INTELFPGAOCLSDKROOT>\windows64\bin\alteracl_icd.dll REG_DWORD 0x0 
Checking validity of found icd entries: 
     <INTELFPGAOCLSDKROOT>\windows64\bin\alteracl_icd.dll REG_DWORD 0x0 
is 
correctly registered on the system
```
*2. Getting Started with the Intel FPGA SDK for OpenCL Pro Edition for Windows* **UG-OCL001 | 2021.06.21**

## **intel**

Using the following location for fcd installations: HKEY\_LOCAL\_MACHINE\Software\Intel\OpenCL\Boards Found 1 fcd entry at that location: <path\_to\_OpenCL\_BSP>\a10\_ref\windows64\bin\altera\_a10\_ref\_mmd.dll REG\_DWORD 0x0 Checking validity of found fcd entries: <path\_to\_OpenCL\_bsp>\a10\_ref\windows64\bin\altera\_a10\_ref\_mmd.dll REG\_DWORD 0x0 is correctly registered on the system Number of Platforms = 1 1. Intel(R) FPGA SDK for OpenCL(TM) | Intel(R) Corporation | OpenCL 1.0 Intel(R) FPGA SDK for OpenCL(TM), Version <version\_number> -------------------------------------------------------------------- ICD diagnostics PASSED --------------------------------------------------------------------

- 2. If neither the FCD nor ICD is setup correctly, refer to the *Installing an FPGA Board* for FCD setup, and refer to the *Accessing Custom Platform-Specific Functions* and *Linking Your Host Application to the Khronos ICD Loader Library* sections of the *Intel FPGA SDK for OpenCL Pro Edition Programming Guide* for more information.
- 3. Link the host application to the OpenCL. lib library.
	- a. Under the Solution, right-click the host application name and select **Properties**, and then select **Configuration Properties** ➤ **Linker** ➤ **Input**.
	- b. In the **Additional Dependencies** field, enter OpenCL.lib.

Attention: Because you are using FCD and ICD, do not link the host program to alteracl.lib or to your Custom Platform's MMD libraries directly.

To build the hello\_world host application, perform the following tasks:

- 1. Open the <local\_path\_to\_exm\_opencl\_hello\_world>\hello\_world \hello\_world.sln file in Microsoft Visual Studio.
- 2. Verify that the build configuration is correct. The default build configuration is **Debug**, but you can use **Release**. You must select the appropriate option as the solution platform (for example, for x64 architecture, select **x64**).
- 3. Build the solution by selecting the **Build** ➤ **Build Solution** menu option, or by pressing the F7 key. The hello world.exe executable is in the <local\_path\_to\_exm\_opencl\_hello\_world>\hello\_world\bin folder.
- 4. Verify that the build is correct. An output ending with a message similar to the one shown below notifies you of a successful build:

```
1> Build succeeded.
1>
1> Time Elapsed 00:00:03:29
========== Build: 1 succeeded, 0 failed, 0 up-to-date, 0 skipped ==========
```
*Attention:* You can ignore the LNK4009: PDB 'vc90.pdb' was not found with... warnings because they have no effect on the build. The compiler might issue this type of warning messages if you have built your Windows libraries using a previous version of Microsoft Visual Studio.

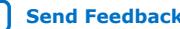

<span id="page-23-0"></span>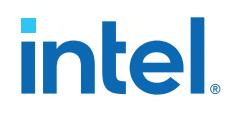

#### **Related Information**

- [Accessing Custom Platform-Specific Functions](https://www.intel.com/content/www/us/en/programmable/documentation/mwh1391807965224.html#ewa1426535408926)
- [Linking Your Host Application to the Khronos ICD Loader Library](https://www.intel.com/content/www/us/en/programmable/documentation/mwh1391807965224.html#ewa1426089994132)

## **2.6.4. Emulating Your OpenCL Kernel**

To emulate your OpenCL kernel, run the emulation .aocx file on the platform on which you build your kernel.

To emulate your kernel, perform the following steps:

1. To run the host application for emulation, first define the number of emulated devices by invoking the set

CL\_CONFIG\_CPU\_EMULATE\_DEVICES=<number\_of\_devices> command and then run the host application.

This command specifies the number of identical emulation devices that the Emulator needs to provide. By default, the emulator platform provides a single emulator device. Therefore, if your host code requires only a single device, you do not need to set the CL\_CONFIG\_CPU\_EMULATE\_DEVICES environment variable. The host application for the hello\_world design example only requires a single device, so you may skip setting this environment variable.

*Remember:* When the host is compiled and running for the emulator platform, only the emulated devices are available, that is, access to all physical boards is disabled.

2. After you run the host application, unset the CL\_CONFIG\_CPU\_EMULATE\_DEVICES variable by invoking the set CL\_CONFIG\_CPU\_EMULATE\_DEVICES= command.

Upon successful emulation of your kernel, you should see the following output:

... ... ... Using AOCX: hello\_world.aocx Kernel initialization is complete. Launching the kernel... Thread #2: Hello from Intel FPGA OpenCL Compiler! Kernel execution is complete.

#### **Related Information**

[Running the Host Application](#page-28-0) on page 29

## **2.7. Creating the FPGA Hardware Configuration File of an OpenCL Kernel**

Access the hello\_world OpenCL design example from the INTELFPGAOCLSDKROOT \examples\_aoc folder. . Compile the hello\_world kernel program using the Intel FPGA SDK for OpenCL Offline Compiler to create the hello\_world.aocx executable file. The .aocx file is the FPGA hardware configuration file.

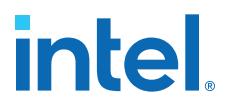

After you successfully install your FPGA board and emulate your kernel, you can create a .aocx file that executes on the device. The steps below describe the process of creating a .aocx file from the hello world example design.

- *Note:* The Intel FPGA SDK for OpenCL Offline Compiler compiles an OpenCL kernel for a target FPGA board. The Intel FPGA SDK for OpenCL compiles for the installed board package. If no board package is installed, use the -boardpackage=<board package path> option to point to the OpenCL BSP, otherwise the Intel FPGA SDK for OpenCL throws an error. . Refer to the following steps for more details. To install an FPGA board, refer to *Installing an FPGA Board* for more instructions.
	- 1. Verify that the *QUARTUS\_ROOTDIR\_OVERRIDE* environment variable points to the Intel Quartus Prime Pro Edition software. Open a Windows command window and then type echo %QUARTUS\_ROOTDIR\_OVERRIDE% at the command prompt.

If the path to the installation folder of the Intel Quartus Prime Pro Edition software is not returned, add it to the *QUARTUS\_ROOTDIR\_OVERRIDE* setting.

2. Select your target FPGA board. To list the FPGA boards available in your Custom Platform, invoke the command  $aoc$  -list-boards at a command prompt. If no OpenCL BSP is installed, No board support packages installed message is displayed. Use the -board-package=<board package path> option to point to the OpenCL BSP.

If you have multiple OpenCL BSPs installed, you can compile your kernel with the board variant from a specific Custom Platform by including -boardpackage=<custom\_platform\_path> option with -board=<br/>->board\_name>. At the command prompt, invoke the following command:

aoc -board-package=<board\_package\_path> -board=<board\_name> <kernel.cl>

The Intel FPGA SDK for OpenCL Offline Compiler compiles the kernel with the board specified in the <board\_package\_path>. To list Custom Platforms available in the system, include the -list-board-packages option in the aoc command.

For more information about -list-boards, -board-package, and -listboard-packages options of the aoc command, refer to the *Listing the Available FPGA Boards in Your Custom Platform (*-list-boards *and* -list-boardpackages*)* section of the *Intel FPGA SDK for OpenCL Pro Edition Programming Guide*.

- 3. At a command prompt, navigate to the hello\_world design folder containing the hello\_world.cl file that you used for emulation.
- 4. To compile the kernel for your target FPGA board, invoke the following command:

aoc -v -board-package=<board\_package\_path> board=<br/>board name> device/hello world.cl -o bin/ hello\_world.aocx

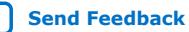

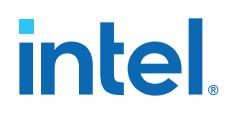

This command performs the following tasks:

- Generates the Intel Quartus Prime design project files from the OpenCL source code.
- Checks for initial syntax errors.
- Performs basic optimizations.
- Creates a hello world folder containing necessary intermediate files.
- Creates the .aocx file.
- *Tip:* If you have only one FPGA board installed, -board=<board\_name> is optional.
	- If you have only one OpenCL BSP installed, -boardpackage=<board\_package\_path> is optional.
- *Attention:* The .aocx file might take hours to build, depending on the complexity of the kernel. To view the progress of the compilation on-screen, include the  $-v$  flag in your aoc command. An example output is shown below.

```
aoc: Environment checks are completed successfully.
You are now compiling the full flow!!
aoc: Selected target board <br/> board_name>
aoc: Running OpenCL parser....
aoc: OpenCL parser completed successfully.
aoc: Compiling....
aoc: Linking with IP library ...
aoc: First stage compilation completed successfully.
aoc: Setting up project for CvP revision flow....
aoc: Hardware generation completed successfully.
```
The offline compiler displays the line aoc: Hardware generation completed successfully. to signify the completion of the compilation process.

For more information about the -board=<board\_name> option of the aoc command, refer to the *Compiling a Kernel for a Specific FPGA Board and Custom Platform (*-board=<board\_name>*) and (*-boardpackage=<board\_package\_path>*)* section of the *Intel FPGA SDK for OpenCL Pro Edition Programming Guide*.

For more information about the  $-v$  option of the aoc command, refer to the *Generating Compilation Progress Report (*-v*)* section of the *Intel FPGA SDK for OpenCL Pro Edition Programming Guide*.

For more information about the  $-\circ$  <filename> option of the aoc command, refer to the *Specifying the Name of an Intel FPGA SDK for OpenCL Offline Compiler Output File (*-o <filename>*)* section of the *Intel FPGA SDK for OpenCL Pro Edition Programming Guide*.

#### **Related Information**

- [Listing the Available FPGA Boards and Custom Platforms \(-list-boards and -list](https://www.intel.com/content/www/us/en/programmable/documentation/mwh1391807965224.html#ewa1412799424979)[board-packages\)](https://www.intel.com/content/www/us/en/programmable/documentation/mwh1391807965224.html#ewa1412799424979)
- [Compiling a Kernel for a Specific FPGA Board and Custom Platform \(](https://www.intel.com/content/www/us/en/programmable/documentation/mwh1391807965224.html#ewa1412799935217) board=<br/>>board\_name>) and (-board-package=<br/>>board\_package\_path>)

<span id="page-26-0"></span>*2. Getting Started with the Intel FPGA SDK for OpenCL Pro Edition for Windows* **UG-OCL001 | 2021.06.21**

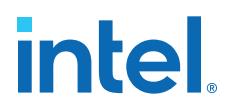

- [Generating Compilation Progress Report \(-v\)](https://www.intel.com/content/www/us/en/programmable/documentation/mwh1391807965224.html#ewa1412787723004)
- [Specifying the Name of an Intel FPGA SDK for OpenCL Offline Compiler Output File](https://www.intel.com/content/www/us/en/programmable/documentation/mwh1391807965224.html#ewa1412789485321) [\(-o <filename>\)](https://www.intel.com/content/www/us/en/programmable/documentation/mwh1391807965224.html#ewa1412789485321)
- [Setting the Intel FPGA SDK for OpenCL Pro Edition User Environment Variables](#page-16-0) on page 17
- [Installing an FPGA Board](#page-18-0) on page 19

#### **2.8. Updating the Hardware Image on the FPGA**

If applicable, before you execute an OpenCL kernel program on the FPGA, ensure that the flash memory of the FPGA contains a hardware image created using a current version of the OpenCL software.

*Remember:* If your Custom Platform requires that you preload a valid OpenCL image into the flash memory, for every major release of the Intel Quartus Prime Design Suite, program the flash memory of the FPGA with a hardware image compatible with the current version of the software.

#### **Related Information**

[Configuring the Intel Arria 10 GX FPGA Development Kit for the Intel FPGA SDK for](https://www.intel.com/content/www/us/en/programmable/documentation/mwh1391807965224.html#ewa1413917779637) **[OpenCL](https://www.intel.com/content/www/us/en/programmable/documentation/mwh1391807965224.html#ewa1413917779637)** 

#### **2.8.1. Querying the Device Name of Your FPGA Board**

Some OpenCL software utility commands require you to specify the device name (*<device\_name>*). The *<device\_name>* refers to the acl number (e.g., acl0 to acl127) that corresponds to the FPGA device. When you query a list of accelerator boards, the OpenCL software produces a list of installed devices on your machine in the order of their device names.

• To query a list of installed devices on your machine, type aocl diagnose at a command prompt.

The software generates an output that resembles the example shown below:

aocl diagnose: Running diagnostic from <br/> <br/> <br/>board\_path>/<br/> <br/>thoard\_name>/ <platform>/libexec

Verified that the kernel mode driver is installed on the host machine.

Using board package from vendor: <br/> <br/>board\_vendor\_name> Querying information for all supported devices that are installed on the host machine ...

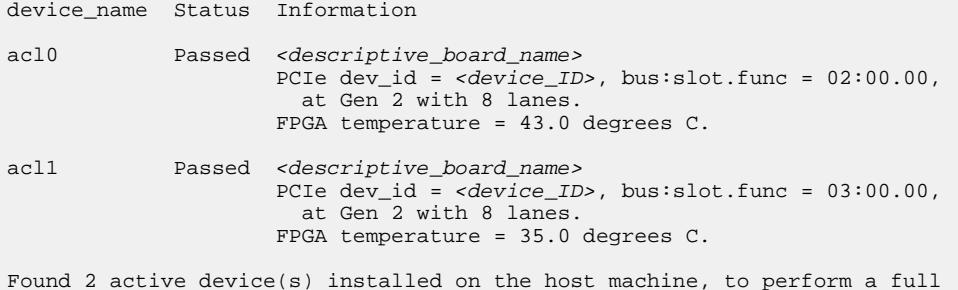

<span id="page-27-0"></span>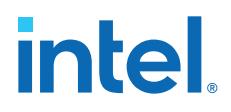

diagnostic on a specific device, please run aocl diagnose <device\_name> DIAGNOSTIC\_PASSED

## **2.8.2. Programming the Flash Memory of an FPGA**

Configure the FPGA by loading the hardware image of an Intel FPGA SDK for OpenCL design example into the flash memory of the device. When there is no power, the FPGA retains the hardware configuration file in the flash memory. When you power up the system, it configures the FPGA circuitry based on this hardware image in the flash memory. Therefore, it is imperative that an OpenCL-compatible hardware configuration file is loaded into the flash memory of your FPGA.

Preloading an OpenCL image into the flash memory is necessary for the proper functioning of many Custom Platforms. For example, most PCIe-based boards require a valid OpenCL image in flash memory so that hardware on the board can use the image to configure the FPGA device when the host system powers up for the first time. If the FPGA is not configured with a valid OpenCL image, the system fails to enumerate the PCIe endpoint, or the driver does not function.

Before running any designs, ensure that the flash memory of your board has a valid OpenCL image that is compatible with the current OpenCL software version. Consult your board vendor's documentation for board-specific requirements.

*Caution:* When you load the hardware configuration file into the flash memory of the FPGA, maintain system power for the entire loading process, which might take a few minutes. Also, do not launch any host code that calls OpenCL kernels or might otherwise communicate with the FPGA board.

> To load your hardware configuration file into the flash memory of your FPGA board, perform the following tasks:

1. Install any drivers or utilities that your Custom Platform requires.

For example, some Custom Platforms require you to install the Intel FPGA Download Cable driver to load your hardware configuration file into the flash memory. For installation instructions, refer to the *Intel FPGA Download Cable II User Guide*.

2. To load the hardware configuration file into the flash memory, invoke the  $a \circ c1$ 

flash <device\_name> <design\_example\_filename>.aocx command, where *<device\_name>* refers to the acl number (e.g. acl0 to acl127) that corresponds to your FPGA device, and  $\leq$  design example filename>.aocx is the hardware configuration file you create from the  $\alpha$ design example filename>.cl file in the design example package.

For more information about compiling an aocx file, refer to [Creating the FPGA](https://www.intel.com/content/www/us/en/programmable/documentation/mwh1391807309901.html#mwh1391806418575) [Hardware Configuration File of an OpenCL kernel](https://www.intel.com/content/www/us/en/programmable/documentation/mwh1391807309901.html#mwh1391806418575) in the *Intel FPGA SDK for OpenCL Getting Started Guide*.

3. Power down your device or computer and then power it up again.

Power cycling ensures that the FPGA configuration device retrieves the hardware configuration file from the flash memory and configures it into the FPGA.

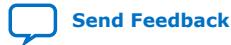

<span id="page-28-0"></span>*2. Getting Started with the Intel FPGA SDK for OpenCL Pro Edition for Windows* **UG-OCL001 | 2021.06.21**

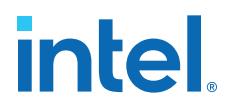

*Warning:* Some Custom Platforms require you to power cycle the entire host system after programming the flash memory. For example, PCIe-based Custom Platforms might require a host system restart to re-enumerate the PCIe endpoint. Intel recommends that you power cycle the complete host system after programming the flash memory.

#### **Related Information**

- [Intel FPGA Download Cable II User Guide](https://www.intel.com/content/www/us/en/programmable/documentation/iga1446847781805.html#iga1447180976435)
- [Setting the Intel FPGA SDK for OpenCL Pro Edition User Environment Variables](#page-16-0) on page 17

#### **2.9. Executing an OpenCL Kernel on an FPGA**

Build your OpenCL host application in Microsoft Visual Studio, and run the application by invoking the hello\_world.exe executable. The Intel FPGA SDK for OpenCL is compatible with 64-bit host binaries only.

#### **Related Information**

[Building the Host Application](#page-21-0) on page 22

#### **2.9.1. Running the Host Application**

To execute the OpenCL kernel on the FPGA, run the Windows host application that you built from the .sln file.

- 1. Add the path %INTELFPGAOCLSDKROOT%\host\windows64\bin to the *PATH* environment variable.
- 2. At a command prompt, navigate to the host executable within the <local\_path\_to\_exm\_opencl\_hello\_world>\hello\_world\bin folder.
- 3. Invoke the hello world.exe executable. The hello\_world executable executes the kernel code on the FPGA.

#### **2.9.2. Output from Successful Kernel Execution**

When you run the host application to execute your OpenCL kernel on the target FPGA, the OpenCL software notifies you of a successful kernel execution.

#### Example output:

```
Reprogramming device [0] with handle 1
Querying platform for info:
==========================
CL_PLATFORM_NAME = Intel(R) FPGA SDK for OpenCL(TM)<br>CL PLATFORM VENDOR = Intel Corporation
                                                  = Intel Corporation
CL PLATFORM_VERSION = OpenCL 1.0 Intel(R) FPGA SDK for OpenCL(TM), <version>
Querying device for info:
========================
                                                  = <br />board name> : <descriptive board
name><br>CL_DEVICE_VENDOR
                                                  = <br />board vendor name><br>= <br />board vendor ID>
CL_DEVICE_VENDOR_ID
<code>CL_DEVICE_VERSION = OpenCL 1.0 Intel(R)</code> FPGA SDK for <code>OpenCL(TM)</code>, <code><version></code> <code>CL_DRIVER_VERSION = <version></code>
CL_DRIVER_VERSION = \langleversion = \langleversion = 64CL_DEVICE_ADDRESS_BITS
CL_DEVICE_AVAILABLE = true
```
<span id="page-29-0"></span>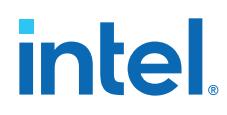

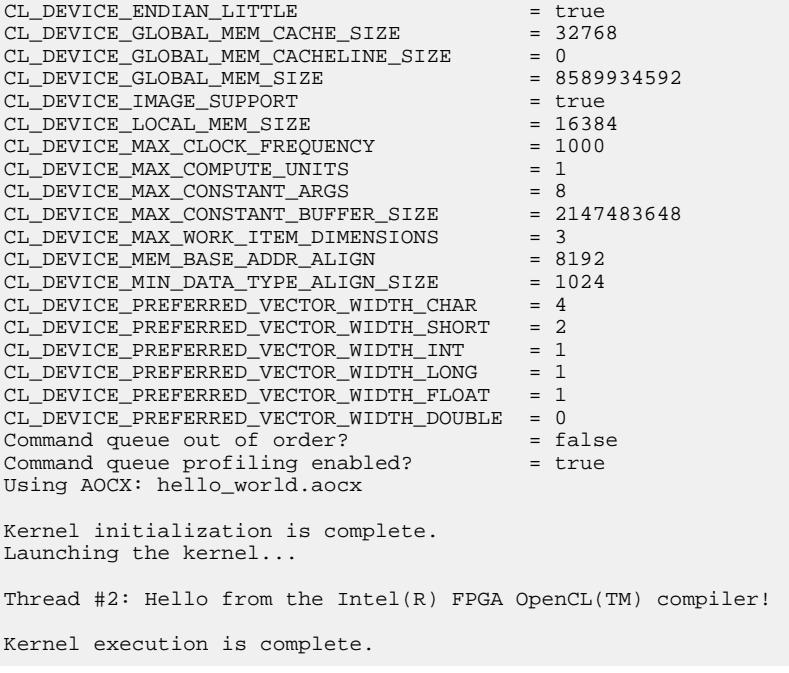

## **2.10. Uninstalling an FPGA Board**

To uninstall an FPGA board for Windows, invoke the uninstall utility command, uninstall the Custom Platform, and unset the relevant environment variables. You must uninstall the existing FPGA board if you migrate your OpenCL application to another FPGA board that belongs to a different Custom Platform.

To uninstall your FPGA board, perform the following tasks:

- 1. Follow your board vendor's instructions to disconnect the board from your machine.
- 2. Invoke the aocl uninstall  $\epsilon$  *path\_to\_customplatform>* utility command to remove the current host computer drivers (for example, PCIe drivers). The Intel FPGA SDK for OpenCL uses these drivers to communicate with the FPGA board.

*Remember:* You need administrative rights to uninstall the Custom Platform. If you want to keep the driver while removing the installed FCD, you can invoke the aocl uninstall command with the flag -fcd-only as shown below and follow the prompt for FCD uninstall:

aocl uninstall <path\_to\_customplatform> -fcd-only

- 3. Uninstall the Custom Platform.
- 4. Modify *PATH* environment variable to remove paths that have the *INTELFPGAOCLSDKROOT* environment variable.

## **2.11. Uninstalling the Software**

To uninstall the Intel FPGA SDK for OpenCL Pro Edition for Windows, run the uninstaller, and restore all modified environment variables to their previous settings.

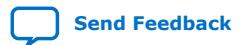

*2. Getting Started with the Intel FPGA SDK for OpenCL Pro Edition for Windows* **UG-OCL001 | 2021.06.21**

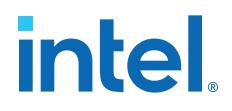

- *Note:* Before uninstalling the Intel FPGA SDK for OpenCL Pro Edition for Windows, you must first uninstall the FPGA board. Refer to [Uninstalling an FPGA Board](#page-29-0) on page 30 for more information.
	- 1. From the Windows Start Menu shortcut, navigate to the intelFPGA\_pro \<version> <edition> installation folder.
	- 2. Select **Uninstall Intel Quartus Prime Pro Edition**. The uninstallation wizard appears.
	- 3. In the uninstallation wizard, perform the following tasks:
		- a. Select **Individual components** and then click **Next**.
		- b. Select the SDK and then click **Next**. The uninstaller uninstalls the Intel FPGA SDK for OpenCL.
	- 4. Remove the following paths from the *PATH* environment variable:
		- a. %*INTELFPGAOCLSDKROOT*%\bin
		- b. %INTELFPGAOCLSDKROOT%\host\windows64\bin
	- 5. Remove the *INTELFPGAOCLSDKROOT* environment variable.
	- 6. Remove the *QUARTUS\_ROOTDIR\_OVERRIDE* environment variable.

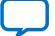

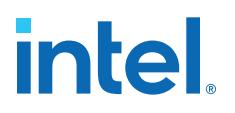

## <span id="page-31-0"></span>**3. Getting Started with the Intel FPGA SDK for OpenCL Pro Edition for Linux**

The Intel FPGA SDK for OpenCL Pro Edition setup process includes downloading and installing the software, installing the FPGA board, and then executing an OpenCL kernel on the FPGA.

*Tip:* If you are looking for instructions to get started with oneAPI toolkits on Linux, refer to the following guides:

- [Intel oneAPI Toolkits Installation Guide for Linux\\*](https://software.intel.com/content/www/us/en/develop/documentation/installation-guide-for-intel-oneapi-toolkits-linux/top.html)
- [Get Started with the Intel oneAPI Base Toolkit for Linux\\*](https://software.intel.com/content/www/us/en/develop/documentation/get-started-with-intel-oneapi-base-linux/top.html)
- 1. Downloading the Intel FPGA SDK for OpenCL Pro Edition on page 32
- 2. [Installing the Intel FPGA SDK for OpenCL Pro Edition](#page-32-0) on page 33
- 3. [Setting the Intel FPGA SDK for OpenCL Pro Edition User Environment Variables](#page-33-0) on page 34
- 4. [Verifying Software Installation](#page-34-0) on page 35
- 5. [Installing an FPGA Board](#page-34-0) on page 35
- 6. [Verifying Host Runtime Functionality via Emulation](#page-36-0) on page 37
- 7. [Creating the FPGA Hardware Configuration File of an OpenCL Kernel](#page-39-0) on page 40
- 8. [Updating the Hardware Image on the FPGA](#page-41-0) on page 42
- 9. [Executing an OpenCL Kernel on an FPGA](#page-43-0) on page 44
- 10. [Uninstalling an FPGA Board](#page-45-0) on page 46
- 11. [Uninstalling the Software](#page-45-0) on page 46

## **3.1. Downloading the Intel FPGA SDK for OpenCL Pro Edition**

Download the installation package that contains the Intel FPGA SDK for OpenCL Pro Edition and all related software for Linux from the Download Center.

The Download Center provides a tar file that includes all of the following software and files:

- Intel FPGA SDK for OpenCL
- Intel Quartus Prime Pro Edition software
- Device support
- 1. Go to the Intel FPGA SDK for OpenCL Download Center at the following URL:

Intel Corporation. All rights reserved. Intel, the Intel logo, and other Intel marks are trademarks of Intel Corporation or its subsidiaries. Intel warrants performance of its FPGA and semiconductor products to current specifications in accordance with Intel's standard warranty, but reserves the right to make changes to any products and services at any time without notice. Intel assumes no responsibility or liability arising out of the application or use of any information, product, or service described herein except as expressly agreed to in writing by Intel. Intel customers are advised to obtain the latest version of device specifications before relying on any published information and before placing orders for products or services. \*Other names and brands may be claimed as the property of others.

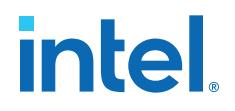

<https://fpgasoftware.intel.com/opencl/>

- <span id="page-32-0"></span>2. Select the Pro edition.
- 3. Select the software version. The default selection is the current version.
- 4. On the **Linux SDK** tab, select the **Intel FPGA SDK for OpenCL (includes Intel Quartus Prime Pro Edition software and devices)** package.

This package provides core functions of the Intel FPGA SDK for OpenCL including the Intel FPGA SDK for OpenCL Offline Compiler and the Intel FPGA SDK for OpenCL utility.

Click **More** beside **Download and install instructions** if you want to see the download and installation instructions.

5. Perform the steps outlined in the download and installation instructions on the download page.

#### **Related Information**

[Intel FPGA website](https://www.intel.com/content/www/us/en/products/programmable.html)

## **3.2. Installing the Intel FPGA SDK for OpenCL Pro Edition**

Unpack the downloaded tar file and run the installation files to install all the software and files.

Install the Linux version of the Intel FPGA SDK for OpenCL Pro Edition in a directory that you own.

- You must have sudo or root privileges.
- You must install the Linux OS kernel source and headers (for example, kerneldevel.x86\_64 and kernel-headers.x86\_64), and the GNU Compiler Collection (GCC) ( $qcc. x86$  64).
- If you are installing a package that includes Intel Code Builder, you must have Java SE 1.8.71 or later installed to run Intel Code Builder. If you have an earlier version of Java SE installed, you can still complete the installation of Intel Code Builder. However, you must meet the Java version prerequisite to run Intel Code Builder.
- *Attention:* If you install the software on a system that does not contain any C Shell Run Commands file (.cshrc) or Bash Run Commands file (.bashrc) in your directory, you must set the environment variables *INTELFPGAOCLSDKROOT* and *PATH* manually. Alternatively, you may create the .cshrc and .bashrc files, and then append the environment variables to them. To ensure that the updates take effect, restart your terminal after you set the environment variables.

To install the Intel FPGA SDK for OpenCL, Intel Quartus Prime software, and device support files simultaneously, perform the following tasks:

- 1. Unpack the downloaded tar file into a temporary directory.
- 2. Run the setup\_pro.sh file to install the SDK with the Intel Quartus Prime Pro Edition software.

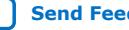

<span id="page-33-0"></span>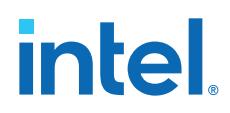

*Important:* Run this script with sudo privileges to ensure the Installable Client Driver (ICD) is setup successfully.

- 3. Verify that *INTELFPGAOCLSDKROOT* points to the current version of the software. Open a shell and then type echo \$INTELFPGAOCLSDKROOT at the command prompt.
	- *Note:*  The installer sets the environment variable *INTELFPGAOCLSDKROOT* to point to the path of the software installation.
		- If there are dependency issues, use the –nodeps option.

If the returned path does not point to the location of the Intel FPGA SDK for OpenCL installation, edit the *INTELFPGAOCLSDKROOT* setting.

For instructions on modifying environment variable settings, refer to *Setting the Intel FPGA SDK for OpenCL Pro Edition User Environment Variables*.

#### **Installing the Eclipse Plug-in**

After installing the Intel FPGA SDK for OpenCL, perform these steps to install the Eclipse plug-in:

- 1. Navigate to the *\$INTELFPGAOCLSDKROOT*/ide plugins directory.
- 2. Execute the plugins\_install.sh script.
- 3. Follow the prompts to indicate where your installation of Eclipse is.
- *Note:* If the installation indicates that it finished successfully but you do not see the plug-ins in the IDE, ensure the Java Runtime version you have installed is supported by the Eclipse IDE version, and that you have all of the prerequisites described in [Prerequisites for the Intel FPGA SDK for OpenCL Pro Edition](#page-4-0) on page 5.

#### **Related Information**

Setting the Intel FPGA SDK for OpenCL Pro Edition User Environment Variables on page 34

## **3.3. Setting the Intel FPGA SDK for OpenCL Pro Edition User Environment Variables**

You have the option to set the Intel FPGA SDK for OpenCL Pro Edition Linux user environment variables permanently or transiently. The environment variable settings describe the FPGA board and the host runtime to the software.

*Attention:* If you set the environment variable in your .bashrc or .cshrc file, the settings are applied to all subsequent sessions. If you set the environment variables transiently, you must apply the settings during installation and during every subsequent session you run.

#### **Table 3. Intel FPGA SDK for OpenCL Linux User Environment Variable Settings**

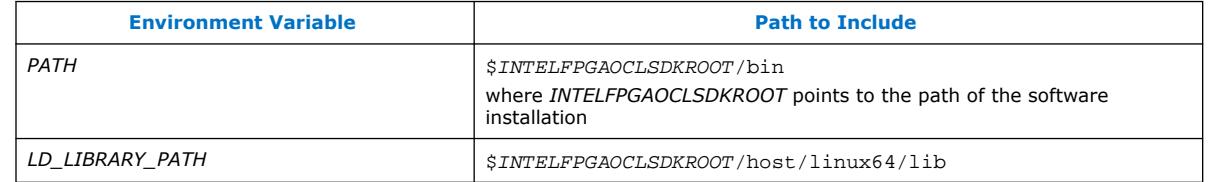

<span id="page-34-0"></span>*3. Getting Started with the Intel FPGA SDK for OpenCL Pro Edition for Linux* **UG-OCL001 | 2021.06.21**

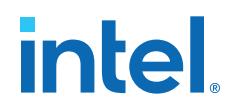

• To automatically initialize the environment at the beginning of each session, add the following export statements to your .bashrc or .cshrc file:

export <variable\_name>="<variable\_setting>":\$<variable\_name> command.

For example, the command export PATH="\$INTELFPGAOCLSDKROOT/ bin":\$PATH adds \$INTELFPGAOCLSDKROOT/bin to the list of *PATH* settings.

• To apply transient environment variable settings, open a bash-shell command-line terminal and run the source \$INTELFPGAOCLSDKROOT/init\_opencl.sh command. This command does not work in other shells.

Example script output:

```
Adding $INTELFPGAOCLSDKROOT/bin to PATH
Adding $INTELFPGAOCLSDKROOT/host/linux64/lib to LD_LIBRARY_PATH
```
## **3.4. Verifying Software Installation**

Invoke the version utility command and verify that the correct version of the OpenCL software is installed.

At a command prompt, invoke the aocl version utility command. An output similar to the one below notifies you of a successful installation:

```
aocl <version>.<br/>kouild> (Intel(R) FPGA SDK for OpenCL(TM), Version <version>
Build <br/> <br/> Auild>, Copyright (C) <year> Intel(R) Corporation)
```
If installation was unsuccessful, reinstall the software. You can also refer to the *Intel FPGA Software Installation and Licensing* manual and the Intel FPGA Knowledge Base for more information.

#### **Related Information**

- [Intel FPGA Software Installation and Licensing](https://www.intel.com/content/www/us/en/programmable/documentation/esc1425946071433.html#esc1426013042774)
- [Intel FPGA Knowledge Base](https://www.intel.com/content/www/us/en/programmable/support/support-resources/knowledge-base/kdb-filter.html)

## **3.5. Installing an FPGA Board**

Before creating an OpenCL application for an FPGA board on Linux, you must first download and install the Intel Reference Platform or the Custom Platform from your board vendor. Most Custom Platform installers require administrator privileges. Visit the [Download Center for FPGAs](https://fpgasoftware.intel.com/opencl/#tabs-7) site for downloading the Intel Reference Platform. To install your board into a Linux host system, invoke the install utility command.

The steps below outline the board installation procedure. Some Custom Platforms require additional installation tasks. Consult your board vendor's documentation for further information on board installation.

- 1. Follow your board vendor's instructions to connect the FPGA board to your system.
- 2. Download the Custom Platform for your FPGA board from your board vendor's website.

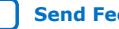

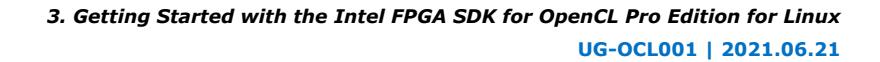

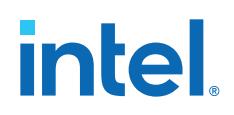

- *Note:* Starting from 20.3 release, support for Linux OpenCL BSPs is removed. Use 20.2 or older OpenCL BSPs available at [Download Center for FPGAs](https://fpgasoftware.intel.com/opencl/20.2/?edition=pro&download_manager=direct#tabs-6) as a reference. If you want to migrate your OpenCL BSP to a newer version, follow the recommended steps provided in the Reference Platform Porting Guides available under [Intel FPGA SDK for OpenCL documentation](https://www.intel.com/content/www/us/en/programmable/products/design-software/embedded-software-developers/opencl/support.html).
- 3. Install the Custom Platform in a directory that you own (that is, not a system directory).

You can install multiple Custom Platforms simultaneously on the same system. Use the RTE utilities, such as aocl diagnose with multiple Custom Platforms. The Custom Platform subdirectory contains the board env.xml file.

In a system with multiple Custom Platforms, ensure that the host program uses the FPGA Client Drivers (FCD) to discover the boards rather than linking to the Custom Platforms' memory-mapped device (MMD) libraries directly. If FCD is correctly set up for Custom Platform, FCD finds all the installed boards at runtime.

- 4. Set the *QUARTUS\_ROOTDIR\_OVERRIDE* user environment variable to point to the Intel Quartus Prime Pro Edition software installation directory. Open a shell and then type echo \$QUARTUS\_ROOTDIR\_OVERRIDE at the command prompt.
- 5. Add the paths to the Custom Platform libraries (for example, the path to the MMD library resembles <path\_to\_customplatform>/linux64/lib) to the *LD\_LIBRARY\_PATH* environment variable setting.

For information on setting Linux user environment variables and running the init\_opencl script, refer to the *Setting the Intel FPGA SDK for OpenCL Pro Edition User Environment Variables* section.

6. Invoke the command  $aoc1$  install  $\epsilon$ path\_to\_customplatform> at a command prompt.

*Remember:* You need sudo or root privileges to install a board.

Invoking aocl install <path\_to\_customplatform> installs both the FCD and a board driver that allows communication between host applications and hardware kernel programs.

If the system already has the drivers installed, and you need to install FCD without the root privilege, you can perform the following:

- a. Export the ACL\_BOARD\_VENDOR\_PATH=<path\_to\_install\_fcd> environment variable to specify the installation directory of FCD other than the default location.
	- *Note:* If you set the *ACL\_BOARD\_VENDOR\_PATH* environmental variable, set it every time after you enter the OpenCL development environment via the source init opencl.sh file.
- b. Invoke the  $aoc1$  install command with the flag  $-fcd-only$  as shown below and follow the prompt for FCD installation:

aocl install <path\_to\_customplatform> -fcd-only

7. To query a list of FPGA devices installed in your machine, invoke the aocl diagnose command.

The software generates an output that includes the *<device\_name>*, which is an acl number that ranges from acl0 to acl127.

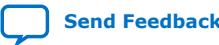

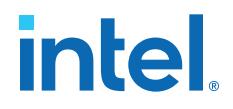

- <span id="page-36-0"></span>Attention: For possible errors after implementing the aoc1 diagnose utility, refer to [Possible Errors After Running the](https://www.intel.com/content/www/us/en/programmable/documentation/ewa1437420465656.html#mno1507494362453) diagnose Utility section. For more information on querying the *<device\_name>* of your accelerator board, refer to the *Querying the Device Name of Your FPGA Board* section.
- 8. To verify the successful installation of the FPGA board, invoke the command  $aoc1$ diagnose <device name> to run any board vendor-recommended diagnostic test.

#### **3.5.1. Enabling Backwards Compatibility for an FPGA Board**

To enable a board with a downlevel OpenCL BSP, you need a version of Intel Quartus Prime Pro Edition with the same version number as the OpenCL BSP version. For example, you can use Version 20.2 OpenCL BSP with Intel FPGA SDK for OpenCL Version 21.2 and Intel Acceleration Stack Version 2.0.1 and Version 1.2.1.

After you have installed and configured the required version or versions of Intel Quartus Prime Pro Edition, you enable your backwards compatible boards by setting the QUARTUS\_ROOTDIR\_OVERRIDE environment variable and running the aocl install command so that your Intel Quartus Prime Pro Edition version matches your OpenCL BSP version number.

Before you set the QUARTUS\_ROOTDIR\_OVERRIDE environment variable and run the aocl install command, install and configure the version of Intel Quartus Prime Pro Edition that your OpenCL BSP needs.

Also, install your FPGA board or boards following the instructions in [Installing an FPGA](#page-34-0) [Board](#page-34-0) on page 35.

To enable a board with a backwards compatible OpenCL BSP:

1. Set the QUARTUS\_ROOTDIR\_OVERRIDE to point to the version of Intel Quartus Prime Pro Edition that your OpenCL BSP needs.

For example, if you have Version 20.2 OpenCL BSP, QUARTUS\_ROOTDIR\_OVERRIDE must point at Intel Quartus Prime Pro Edition Version 20.2:

export QUARTUS\_ROOTDIR\_OVERRIDE=<path\_to\_quartus\_install>/quartus

2. Run the aocl install <path to customplatform> command with the path to your backward compatible OpenCL BSP as the value for *<path\_to\_customplatform>*.

For example, to point to a Version 20.2 OpenCL BSP for the Intel Arria 10 GX FPGA Development Kit Reference Platform, install the board as follows:

aocl install <YOUR\_PATH\_TO\_V20.2\_OPENCL\_BSPs>/a10\_ref

After you complete these steps, Intel SDK for OpenCL commands like aocl diagnose should work correctly with your back-level OpenCL BSP.

## **3.6. Verifying Host Runtime Functionality via Emulation**

Test the functionality of the host runtime by emulating an OpenCL design example using the Intel FPGA SDK for OpenCL Emulator.

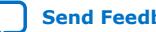

<span id="page-37-0"></span>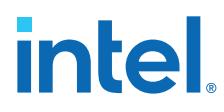

*Important:* Before you proceed, review [Emulating and Debugging Your OpenCL Kernel](https://www.intel.com/content/www/us/en/programmable/documentation/mwh1391807965224.html#ewa1399503956920) topic of the *Intel FPGA SDK OpenCL Pro Edition: Programming Guide*.

> 1. Verify that the *LD\_LIBRARY\_PATH* environment variable setting includes the paths identified in *Setting the Intel FPGA SDK for OpenCL User Environment Variables*. Open a shell and then type echo \$LD\_LIBRARY\_PATH at the command prompt.

If the returned path do not include  $$INTELFPGAOCLSDKROOT/host/linux64/$ lib, add it to the *LD\_LIBRARY\_PATH* setting.

- 1. Accessing an OpenCL Design Example on page 38
- 2. Compiling a Kernel for Emulation on page 38
- 3. Building the Host Application on page 38
- 4. [Emulating Your OpenCL Kernel](#page-38-0) on page 39

#### **3.6.1. Accessing an OpenCL Design Example**

The \$INTELFPGAOCLSDKROOT/examples\_aoc contains sample applications of varying complexities that you can copy to your local and run on your FPGA.

The following instructions are for accessing the Hello World design:

- 1. Access the hello world directory.
- 2. Copy it to a directory to which you have write access.

*Important:* Ensure that the directory path does not contain spaces.

#### **3.6.2. Compiling a Kernel for Emulation**

To compile an OpenCL kernel for emulation, include the -march=emulator option in your aoc command.

• To compile the kernel for your target FPGA board, at a command prompt, navigate to the hello world design and then invoke the following command:

```
aoc -march=emulator -v device/hello_world.cl -o bin/
hello_world.aocx
```
The compiles the hello world.cl kernel source file and creates the hello world.aocx emulation-specific executable file in the bin subdirectory.

#### **3.6.3. Building the Host Application**

Build the host executable with the <local path to exm opencl hello world>/ hello\_world/Makefile file.

To build the host application, perform the following tasks:

1. If you did not run the aocl install command when performing the steps from [Installing an FPGA Board](#page-34-0) on page 35, you must execute the following command:

```
aocl install -fcd-only <board package path>/a10 ref
```
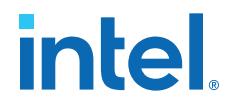

<span id="page-38-0"></span>The ICD driver links the host against the libOpenCL.so, which requires the FPGA Client Driver (FCD) installed. For installing FCD, refer to [Installing an FPGA Board](#page-34-0) on page 35.

*Note:* If you do not have the root privilege, refer to [Installing an FPGA Board](#page-34-0) on page 35.

- 2. Navigate to the hello world directory.
- 3. Invoke the make command. The hello world executable is generated in the bin sub-directory.
- 4. If you performed the step 1, then you must execute the following command:

aocl uninstall -fcd-only <board\_package\_path>/a10\_ref

#### **3.6.4. Emulating Your OpenCL Kernel**

To emulate your OpenCL kernel, run the emulation .aocx file on the platform on which you built your kernel. The OpenCL Emulator uses a different OpenCL platform than when targeting FPGA hardware.

To emulate your kernel, perform the following steps:

1. To run the host application for emulation, invoke the  $env$ CL CONFIG CPU EMULATE DEVICES=<number of devices> <host\_application\_filename> command. This command specifies the number of identical emulation devices that the Emulator needs to provide. By default, the emulator platform provides a single emulator device. Therefore, if your host code requires only a single device, you do not need to set the CL\_CONFIG\_CPU\_EMULATE\_DEVICES environment variable.

For the hello\_world design example, run bin/host -emulator. The emulator argument informs the host program to select the Intel FPGA Emulation Platform for OpenCL.

Upon successful emulation of your kernel, you see the following output:

```
...
...
...
Using AOCX: hello_world.aocx
Kernel initialization is complete.
Launching the kernel...
Thread #2: Hello from Intel FPGA OpenCL Compiler!
Kernel execution is complete.
```
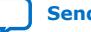

# <span id="page-39-0"></span>**intel**

*Note:* • The emulator in Pro Edition is built with GCC 7.2.0 as part of the offline compiler. When executing the host program for an emulated OpenCL device, the version of libstdc++.so must be at least that of GCC 7.2.0. In other words, the LD LIBRARY PATH environment variable must ensure that the correct version of libstdc++.so is found.

> If the correct version of libstdc++.so is not found, the call to clGetPlatformIDs function fails to load the FPGA emulator platform and returns CL\_PLATFORM\_NOT\_FOUND\_KHR (error code -1001). Depending on which version of libstdc++.so is found, the call to clGetPlatformIDs may succeed, but a later call to the clCreateContext function may fail with CL\_DEVICE\_NOT\_AVAILABLE (error code -2).

If LD\_LIBRARY\_PATH does not point to a sufficiently new libstdc++.so, use the following syntax to invoke the host program:

env LD\_LIBRARY\_PATH=<path to sufficiently new libstdc+ +.so>:\$LD\_LIBRARY\_PATH <host> [host arguments]

• To enable debugging of kernel code, optimizations are disabled by default for the FPGA emulator. This can lead to sub-optimal execution speed when emulating kernel code.

You can pass the  $-q0$  flag to the  $q0c$  compile command to disable debugging and enable optimizations. This enables faster emulator execution.

#### **Related Information**

[Running the Host Application](#page-43-0) on page 44

## **3.7. Creating the FPGA Hardware Configuration File of an OpenCL Kernel**

Copy the hello world OpenCL design example from the \$INTELFPGAOCLSDKROOT/ examples\_aoc directory. Compile the hello\_world kernel program using the Intel FPGA SDK for OpenCL Offline Compiler to create the hello\_world.aocx executable file. The .aocx file is the FPGA hardware configuration file.

After you successfully install your FPGA board and emulate your kernel, you can create a .aocx file that executes on the device. The steps below describe the process of creating a .aocx file from the hello world example design.

- *Note:* The Intel FPGA SDK for OpenCL Offline Compiler compiles an OpenCL kernel for a target FPGA board. The Intel FPGA SDK for OpenCL compiles for the installed board package. If you have not installed the FPGA board, refer to *Installing an FPGA Board* for more instructions. If you do not install the board package, use the -boardpackage=<board package path> option to point to the OpenCL BSP, otherwise the Intel FPGA SDK for OpenCL throws an error. Refer to the following steps for more details.
	- 1. Verify that the *QUARTUS\_ROOTDIR\_OVERRIDE* environment variable points to your Intel Quartus Prime software. Open a shell and then type echo \$QUARTUS\_ROOTDIR\_OVERRIDE at the command prompt.

If the path to the installation directory of the Intel Quartus Prime software is not returned, add it to the *QUARTUS\_ROOTDIR\_OVERRIDE* setting.

2. Select your target FPGA board. To list the FPGA boards available in your Custom Platform, invoke the command  $a_0c - 1$  is  $t - 1$  boards at a command prompt. If no OpenCL BSP is installed, No board support packages installed message is displayed. Use the -board-package=<board package path> option to point to the OpenCL BSP.

If you have multiple OpenCL BSPs installed, you can compile your kernel with the board variant from a specific Custom Platform by including -boardpackage=<custom\_platform\_path> option with -board=<br/>choard\_name>. At the command prompt, invoke the following command:

aoc -board-package=<board\_package\_path> -board=<br/>sboard\_name> kernel.cl

The Intel FPGA SDK for OpenCL Offline Compiler compiles the kernel with the board specified in the <board\_package\_path>. To list Custom Platforms available in the system, include the -list-board-packages option in the aoc command.

For more information about -list-boards, -board-package, and -listboard-packages options of the aoc command, refer to the *Listing the Available FPGA Boards in Your Custom Platform (-list-boards and -list-board-packages)* section of the *Intel FPGA SDK for OpenCL Pro Edition Programming Guide*.

- 3. At a command prompt, navigate to the hello\_world design directory containing the hello world.cl file that you used for emulation.
- 4. To compile the kernel for your target FPGA board, invoke the following command:

```
aoc -v -board-package=<board package path> -
board=<board_name> device/hello_world.cl -o bin/
hello_world.aocx
```
This command performs the following tasks:

- Generates the Intel Quartus Prime design project files from the OpenCL source code.
- Checks for initial syntax errors.
- Performs basic optimizations.
- Creates a hello\_world directory containing necessary intermediate files.
- Creates the .aocx file.
- *Tip:* If you have only one FPGA board installed, -board=<br/>board\_name> is optional.
	- If you have only one OpenCL BSP installed, -boardpackage=<board\_package\_path> is optional.

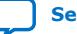

<span id="page-41-0"></span>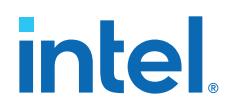

*Attention:* The .aocx file might take hours to build, depending on the complexity of the kernel. To view the progress of the compilation on-screen, include the  $-v$  flag in your aoc command. An example output is shown below.

> aoc: Environment checks are completed successfully. You are now compiling the full flow!! aoc: Selected target board <br/> board\_name> aoc: Running OpenCL parser.... aoc: OpenCL parser completed successfully. aoc: Compiling.... aoc: Linking with IP library ... aoc: First stage compilation completed successfully. aoc: Setting up project for CvP revision flow.... aoc: Hardware generation completed successfully.

The offline compiler displays the line aoc: Hardware generation completed successfully. to signify the completion of the compilation process.

For more information about the -board=<baod<br/>name> option of the aoc command, refer to the *Compiling a Kernel for a Specific FPGA Board and Custom Platform (*-board=<board\_name>*) and (*-boardpackage=<board\_package\_path>*)* section of the *Intel FPGA SDK for OpenCL Pro Edition Programming Guide*.

For more information about the  $-v$  option of the aoc command, refer to the *Generating Compilation Progress Report (-v)* section of the *Intel FPGA SDK for OpenCL Pro Edition Programming Guide*.

For more information about the  $-\circ$  <filename> option of the aoc command, refer to the *Specifying the Name of an Intel FPGA SDK for OpenCL Offline Compiler Output File (-o <filename>)* section of the *Intel FPGA SDK for OpenCL Pro Edition Programming Guide*.

#### **Related Information**

- [Installing an FPGA Board](#page-34-0) on page 35
- [Listing the Available FPGA Boards and Custom Platforms \(-list-boards and -list](https://www.intel.com/content/www/us/en/programmable/documentation/mwh1391807965224.html#ewa1412799424979)[board-packages\)](https://www.intel.com/content/www/us/en/programmable/documentation/mwh1391807965224.html#ewa1412799424979)
- [Compiling a Kernel for a Specific FPGA Board and Custom Platform \(](https://www.intel.com/content/www/us/en/programmable/documentation/mwh1391807965224.html#ewa1412799935217) board=<br/>>board\_name>) and (-board-package=<br/>>board\_package\_path>)
- [Generating Compilation Progress Report \(-v\)](https://www.intel.com/content/www/us/en/programmable/documentation/mwh1391807965224.html#ewa1412787723004)
- [Specifying the Name of an Intel FPGA SDK for OpenCL Offline Compiler Output File](https://www.intel.com/content/www/us/en/programmable/documentation/mwh1391807965224.html#ewa1412789485321) [\(-o <filename>\)](https://www.intel.com/content/www/us/en/programmable/documentation/mwh1391807965224.html#ewa1412789485321)

## **3.8. Updating the Hardware Image on the FPGA**

If applicable, before you execute an OpenCL kernel program on the FPGA, ensure that the flash memory of the FPGA contains a hardware image created using a current version of the OpenCL software.

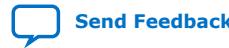

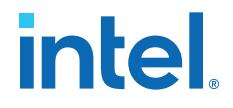

<span id="page-42-0"></span>*Remember:* If your Custom Platform requires that you preload a valid OpenCL image into the flash memory, for every major release of the Intel Quartus Prime Design Suite, program the flash memory of the FPGA with a hardware image compatible with the current version of the software.

#### **3.8.1. Querying the Device Name of Your FPGA Board**

Some OpenCL software utility commands require you to specify the device name (*<device\_name>*). The *<device\_name>* refers to the acl number (e.g., acl0 to acl127) that corresponds to the FPGA device. When you query a list of accelerator boards, the OpenCL software produces a list of installed devices on your machine in the order of their device names.

- To query a list of installed devices on your machine, type aocl diagnose at a command prompt.
	- The software generates an output that resembles the example shown below:

aocl diagnose: Running diagnostic from <br/> <br/> <br/>board\_path>/<br/> <br/> <br/><br/><br/><br/><br/>ame>/<br/><br/> $\label{eq:1}$ <platform>/libexec

Verified that the kernel mode driver is installed on the host machine.

Using board package from vendor: <br/> <br/>board\_vendor\_name> Querying information for all supported devices that are installed on the host machine ...

device\_name Status Information acl0 Passed <descriptive\_board\_name> PCIe dev\_id = <device\_ID>, bus:slot.func = 02:00.00, at Gen 2 with 8 lanes. FPGA temperature = 43.0 degrees C. acl1 Passed <descriptive\_board\_name> PCIe dev\_id = <device\_ID>, bus:slot.func = 03:00.00, at Gen 2 with 8 lanes. FPGA temperature = 35.0 degrees C. Found 2 active device(s) installed on the host machine, to perform a full

diagnostic on a specific device, please run aocl diagnose <device\_name>

DIAGNOSTIC\_PASSED

#### **3.8.2. Programming the Flash Memory of an FPGA**

Configure the FPGA by loading the hardware image of an Intel FPGA SDK for OpenCL design example into the flash memory of the device. When there is no power, the FPGA retains the hardware configuration file in the flash memory. When you power up the system, it configures the FPGA circuitry based on this hardware image in the flash memory. Therefore, it is imperative that an OpenCL-compatible hardware configuration file is loaded into the flash memory of your FPGA.

Preloading an OpenCL image into the flash memory is necessary for the proper functioning of many Custom Platforms. For example, most PCIe-based boards require a valid OpenCL image in flash memory so that hardware on the board can use the image to configure the FPGA device when the host system powers up for the first time. If the FPGA is not configured with a valid OpenCL image, the system fails to enumerate the PCIe endpoint, or the driver does not function.

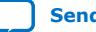

<span id="page-43-0"></span>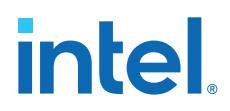

Before running any designs, ensure that the flash memory of your board has a valid OpenCL image that is compatible with the current OpenCL software version. Consult your board vendor's documentation for board-specific requirements.

*Caution:* When you load the hardware configuration file into the flash memory of the FPGA, maintain system power for the entire loading process, which might take a few minutes. Also, do not launch any host code that calls OpenCL kernels or might otherwise communicate with the FPGA board.

> To load your hardware configuration file into the flash memory of your FPGA board, perform the following tasks:

- 1. Install any drivers or utilities that your Custom Platform requires.
- 2. To load the hardware configuration file into the flash memory, invoke the aocl flash <device\_name> <design\_example\_filename>.aocx command, where *<device\_name>* refers to the acl number (e.g. acl0 to acl127) that corresponds to your FPGA device, and <design\_example\_filename>.aocx is the hardware configuration file you create from the <design\_example\_filename>.cl file in the example design package.

For more information about compiling an aocx file, refer to [Creating the FPGA](https://www.intel.com/content/www/us/en/programmable/documentation/mwh1391807309901.html#ewa1421444776771) [Hardware Configuration File of an OpenCL Kernel](https://www.intel.com/content/www/us/en/programmable/documentation/mwh1391807309901.html#ewa1421444776771) in the *Intel FPGA SDK for OpenCL Pro Edition: Getting Started Guide*.

3. Power down your device or computer and then power it up again.

Power cycling ensures that the FPGA configuration device retrieves the hardware configuration file from the flash memory and configures it into the FPGA.

*Warning:* Some Custom Platforms require you to power cycle the entire host system after programming the flash memory. For example, PCIe-based Custom Platforms might require a host system restart to re-enumerate the PCIe endpoint. Intel recommends that you power cycle the complete host system after programming the flash memory.

#### **Related Information**

[Setting the Intel FPGA SDK for OpenCL Pro Edition User Environment Variables](#page-33-0) on page 34

## **3.9. Executing an OpenCL Kernel on an FPGA**

You must build your OpenCL host application with the Makefile file, and run the application by invoking the hello world executable. You need GNU development tools such as gcc and make to build the OpenCL application.

#### **Related Information**

[Building the Host Application](#page-37-0) on page 38

## **3.9.1. Running the Host Application**

To execute the OpenCL kernel on the FPGA, run the Linux host application that you built from the Makefile.

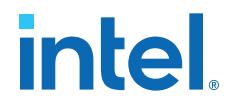

- <span id="page-44-0"></span>1. Add the path \$INTELFPGAOCLSDKROOT/host/linux64/lib to the *LD\_LIBRARY\_PATH* environment variable.
- 2. At a command prompt, navigate to the host executable within the <local\_path\_to\_exm\_opencl\_hello\_world>/hello\_world/bin directory.
- 3. Invoke the hello\_world executable. The hello\_world executable executes the kernel code on the FPGA.

#### **3.9.2. Output from Successful Kernel Execution**

When you run the host application to execute your OpenCL kernel on the target FPGA, the OpenCL software notifies you of a successful kernel execution.

#### Example output:

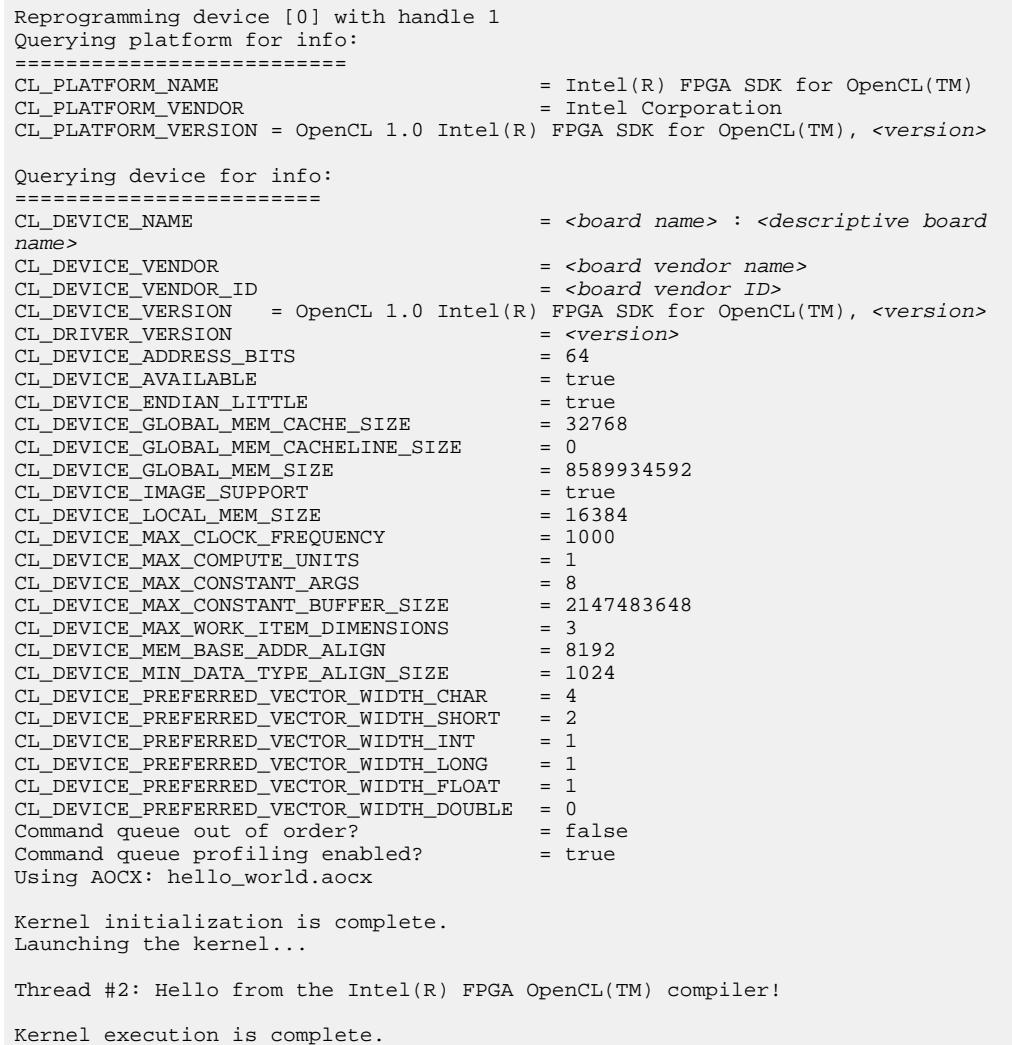

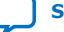

<span id="page-45-0"></span>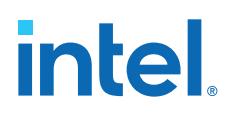

## **3.10. Uninstalling an FPGA Board**

To uninstall an FPGA board for Linux, invoke the uninstall utility command, uninstall the Custom Platform, and unset the relevant environment variables.

To uninstall your FPGA board, perform the following tasks:

- 1. Disconnect the board from your machine by following the instructions provided by your board vendor.
- 2. Invoke the aocl uninstall  $\epsilon$  *path\_to\_customplatform>* utility command to remove the current host computer drivers (for example, PCIe drivers). The Intel FPGA SDK for OpenCL uses these drivers to communicate with the FPGA board.
	- *Remember:*  You need root privileges to uninstall the Custom Platform. If you want to keep the driver while removing the installed FCD, you can invoke the aocl uninstall command with the flag -fcdonly as shown below and follow the prompt for FCD uninstall:

aocl uninstall <path\_to\_customplatform> -fcd-only

- For Linux systems, if you had installed the FCD to a specific directory, then prior to uninstalling, you need to ensure that you have set an environment variable ACL\_BOARD\_VENDOR\_PATH that points to that specific FCD installation directory.
- 3. Uninstall the Custom Platform.
- 4. Unset the *LD\_LIBRARY\_PATH* environment variable.

## **3.11. Uninstalling the Software**

To uninstall the Intel FPGA SDK for OpenCL for Linux, remove the software package via the GUI uninstaller, then delete the software directory and restore all modified environment variables to their previous settings.

- *Note:* Before uninstalling the Intel FPGA SDK for OpenCL Pro Edition for Linux, you must first uninstall the FPGA board. Refer to Uninstalling an FPGA Board on page 46 for more information.
	- 1. Remove the software package by running the aocl-<version>uninstall.run program located in the <install directory>/uninstall directories for the Intel Quartus Prime Standard Edition software and the Intel Quartus Prime Pro Edition software. This uninstalls the SDK.
	- 2. Remove \$INTELFPGAOCLSDKROOT/bin from the *PATH* environment variable.
	- 3. Remove *\$INTELFPGAOCLSDKROOT*/host/linux64/lib from the *LD\_LIBRARY\_PATH* environment variable.
	- 4. Remove the *INTELFPGAOCLSDKROOT* environment variable.
	- 5. Remove the *QUARTUS ROOTDIR OVERRIDE* environment variable.

<span id="page-46-0"></span>**[Send Feedback](mailto:FPGAtechdocfeedback@intel.com?subject=Feedback%20on%20Intel%20FPGA%20SDK%20for%20OpenCL%20Pro%20Edition%20Getting%20Started%20Guide%20(UG-OCL001%202021.06.21)&body=We%20appreciate%20your%20feedback.%20In%20your%20comments,%20also%20specify%20the%20page%20number%20or%20paragraph.%20Thank%20you.)**

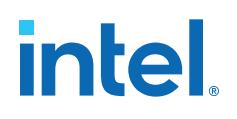

## **A. Intel FPGA SDK for OpenCL Pro Edition Getting Started Guide Archives**

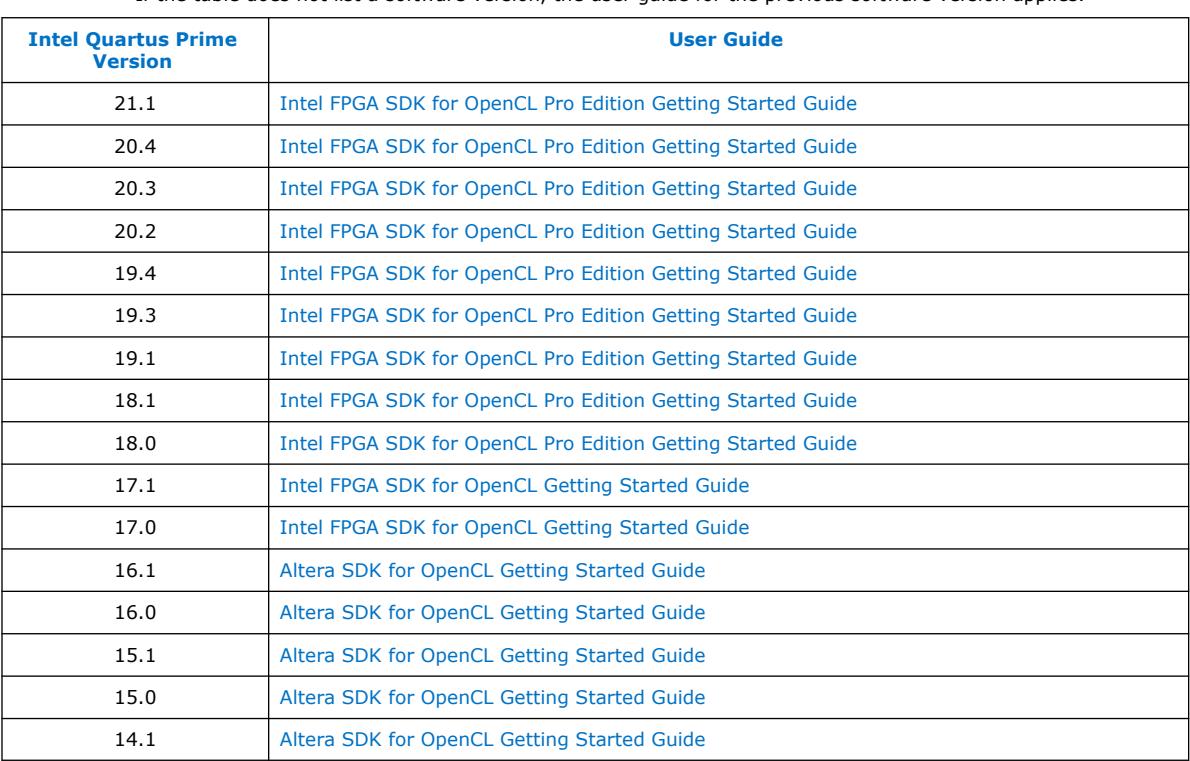

If the table does not list a software version, the user guide for the previous software version applies.

Intel Corporation. All rights reserved. Intel, the Intel logo, and other Intel marks are trademarks of Intel Corporation or its subsidiaries. Intel warrants performance of its FPGA and semiconductor products to current specifications in accordance with Intel's standard warranty, but reserves the right to make changes to any products and services at any time without notice. Intel assumes no responsibility or liability arising out of the application or use of any information, product, or service described herein except as expressly agreed to in writing by Intel. Intel customers are advised to obtain the latest version of device specifications before relying on any published information and before placing orders for products or services. \*Other names and brands may be claimed as the property of others.

<span id="page-47-0"></span>**[Send Feedback](mailto:FPGAtechdocfeedback@intel.com?subject=Feedback%20on%20Intel%20FPGA%20SDK%20for%20OpenCL%20Pro%20Edition%20Getting%20Started%20Guide%20(UG-OCL001%202021.06.21)&body=We%20appreciate%20your%20feedback.%20In%20your%20comments,%20also%20specify%20the%20page%20number%20or%20paragraph.%20Thank%20you.)**

## intel.

## **B. Document Revision History of the Intel FPGA SDK for OpenCL Pro Edition Getting Started Guide**

| <b>Document Version</b> | <b>Intel Quartus</b><br><b>Prime Version</b> | <b>Changes</b>                                                                                                    |
|-------------------------|----------------------------------------------|----------------------------------------------------------------------------------------------------|
| 2021.06.21              | 21.2                                         | • Maintenance release.                                                                                                    |
| 2021.03.29              | 21.1                                         | • Added a note about running the script with sudo privileges in step 2 of<br>Installing the Intel FPGA SDK for OpenCL Pro Edition.<br>Updated the BSP and SDK versions throughout the quide.<br>$\bullet$<br>Changed all occurrences of BSP to OpenCL BSP for clarity.<br>$\bullet$                                                                                                    |
| 2020.12.14              | 20.4                                         | Maintenance release.<br>$\bullet$                                                                                                    |
| 2020.09.28              | 20.3                                         | Added instructions for installing GCC from the source for CentOS, Red<br>$\bullet$<br>Hat Enterprise Linux, and SUSE Enterprise Linux.<br>Updated the SDK versions throughout the guide.<br>• Added a note about the Microsoft Visual Studio and Eclipse plug-ins in<br>Prerequisites for the Intel FPGA SDK for OpenCL Pro Edition.<br>• Added Microsoft Visual Studio and Eclipse plug-ins install instructions in<br>Installing the Intel FPGA SDK for OpenCL Pro Edition topics for<br>Windows and Linux.<br>In multiple topics, added or updated a note about the lack of support<br>for Windows and Linux BSPs.<br>Updated the backward compatibility options in Enabling Backwards<br>Compatibility for an FPGA Board and Intel FPGA SDK for OpenCL Pro<br>Edition and BSP Backwards Compatibility topics.                                                                                                    |
| 2020.06.22              | 20.2                                         | Updated the SDK versions throughout the quide.<br>$\bullet$<br>Updated the Intel Acceleration Stack version in Intel FPGA SDK for<br>$\bullet$<br>OpenCL Pro Edition and BSP Backwards Compatibility.<br>• Added reference to the Intel Stratix 10 bring-up guide in the<br>introduction.<br>RAM details and GCC version updated in Prerequisites for the Intel<br>$\bullet$<br>FPGA SDK for OpenCL Pro Edition.<br>Updated the board directory details in Contents of the Intel FPGA SDK<br>$\bullet$<br>for OpenCL Pro Edition.<br>Modified the Intel FPGA SDK for OpenCL Pro Edition Installation Process<br>Overview figure to include downloading both Intel and Custom<br>Platforms in Overview of the Intel FPGA SDK for OpenCL Pro Edition<br>Setup Process<br>Modified the FPGA Programming Overview figure to include -board-<br>$\bullet$<br>package= <board_package_path> in Overview of the Intel FPGA<br/>SDK for OpenCL Pro Edition Setup Process<br/>Since the BSPs are no longer part of the SDK, updated all occurrences<br/>of the path to BSP.<br/>• Modified the title and instructions in the Downloading an OpenCL<br/>Design Example topic.<br/>Removed references to downloading OpenCL design examples from<br/>Intel website and replaced them with instructions to access examples<br/>from the SDK.<br/>Added a new topic GCC Requirement.<br/><math display="inline">\bullet</math></board_package_path> |
|                         |                                              | continued                                                                                                    |

Intel Corporation. All rights reserved. Intel, the Intel logo, and other Intel marks are trademarks of Intel Corporation or its subsidiaries. Intel warrants performance of its FPGA and semiconductor products to current specifications in accordance with Intel's standard warranty, but reserves the right to make changes to any products and services at any time without notice. Intel assumes no responsibility or liability arising out of the application or use of any information, product, or service described herein except as expressly agreed to in writing by Intel. Intel customers are advised to obtain the latest version of device specifications before relying on any published information and before placing orders for products or services. \*Other names and brands may be claimed as the property of others.

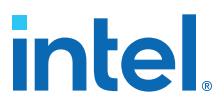

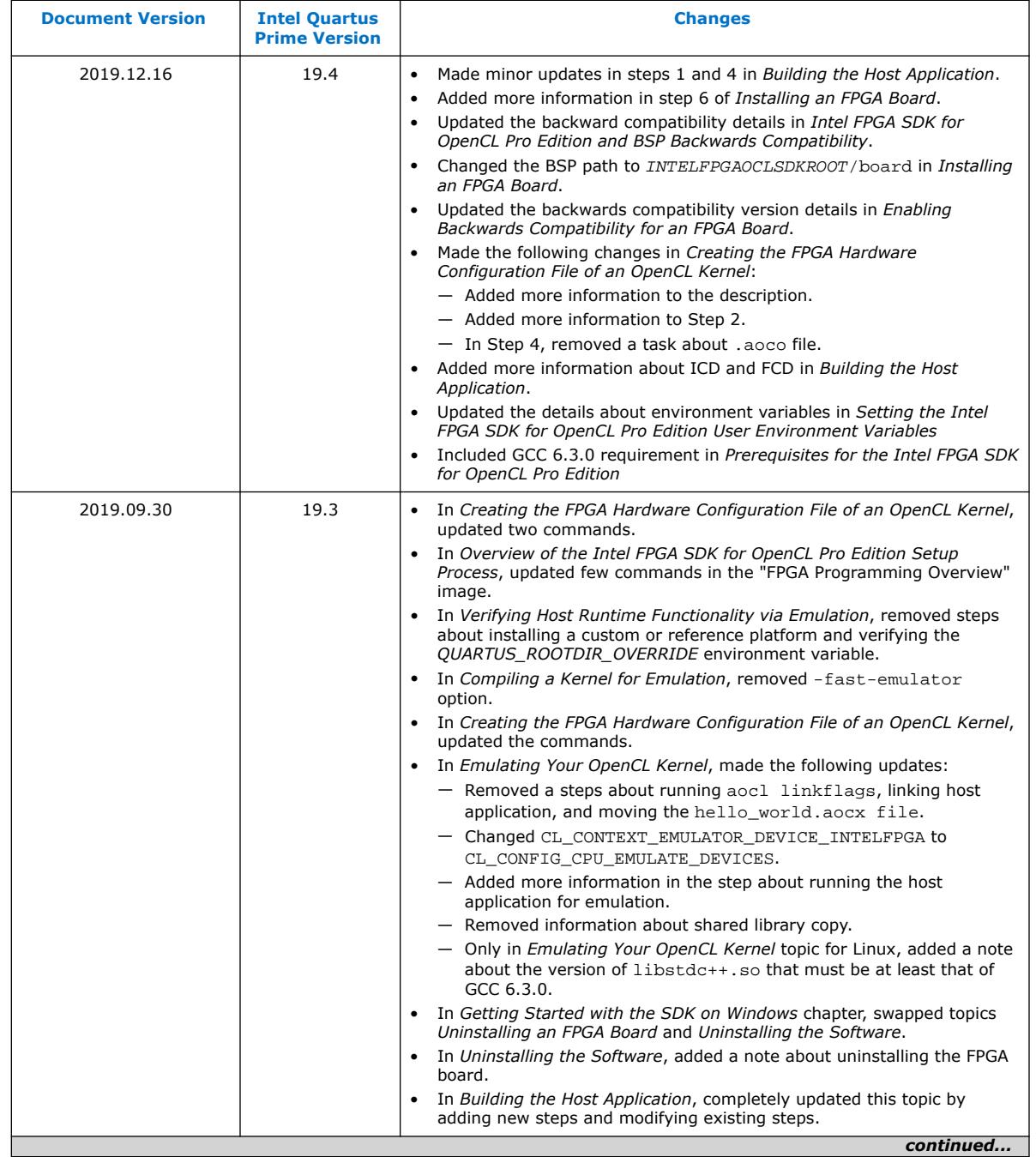

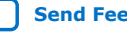

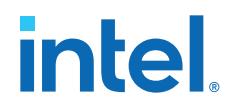

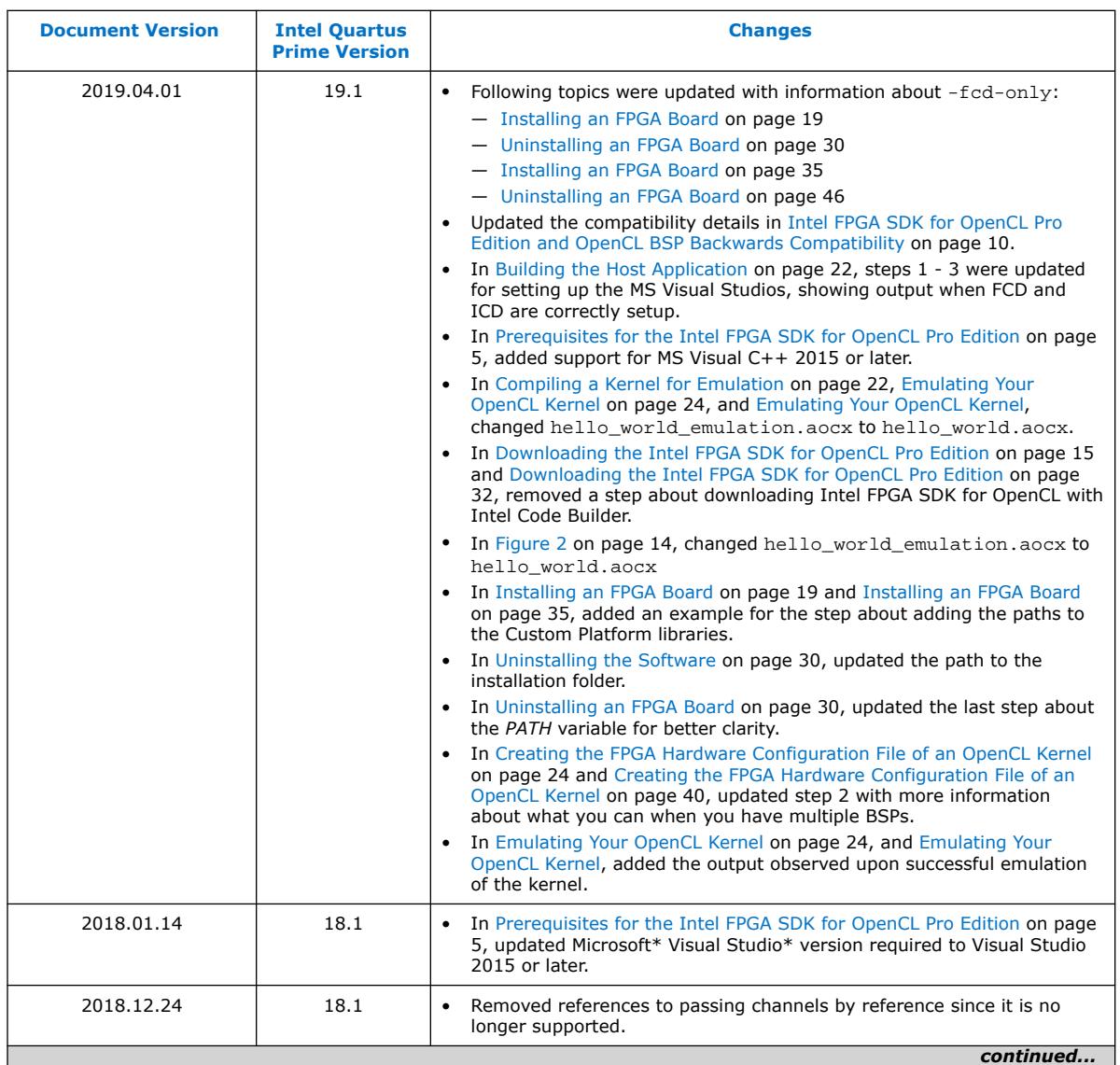

*B. Document Revision History of the Intel FPGA SDK for OpenCL Pro Edition Getting Started Guide* **UG-OCL001 | 2021.06.21**

#### **Document Version Intel Quartus Prime Version Changes** 2018.12.10 18.1 • Added information about backwards compatibility for OpenCL board support packages (BSPs). The following topic new topics were added: — [Intel FPGA SDK for OpenCL Pro Edition and OpenCL BSP Backwards](#page-9-0) [Compatibility](#page-9-0) on page 10 — [Enabling Backwards Compatibility for an FPGA Board on Windows](#page-19-0) — [Enabling Backwards Compatibility for an FPGA Board on Linux](#page-36-0) 2018.09.24 18.1 • In Intel FPGA SDK for OpenCL Pro Edition, the Intel FPGA SDK for OpenCL Offline Compiler has a new front end. For a summary of changes introduced by this new front end, see *Improved Intel FPGA SDK for OpenCL Compiler Front End* in the [Intel FPGA SDK for OpenCL](https://www.intel.com/content/www/us/en/programmable/documentation/ewa1412772636144.html#ewa1412772948964#new_front_end) [Pro Edition Release Notes](https://www.intel.com/content/www/us/en/programmable/documentation/ewa1412772636144.html#ewa1412772948964#new_front_end). • Replaced altera.com links with intel.com links. For example, [http://](http://dl.altera.com/opencl/) [dl.altera.com/opencl/](http://dl.altera.com/opencl/) is now <http://fpgasoftware.intel.com/opencl/>. 2018.05.04 18.0 • Removed Intel Quartus Prime Standard Edition software-related information. In [Overview of the Intel FPGA SDK for OpenCL Pro Edition Setup](#page-11-0) [Process](#page-11-0) on page 12, updated the figure *FPGA Programming Overview* to include the .aocr file as an output and changed the -c flag to -rtl flag in the Attention note. • For Windows and Linux, updated the maximum number of devices (that is, acl number) from 32 to 128 in the following topics: — Querying the Device Name of Your FPGA Board

— Programming the Flash Memory of an FPGA

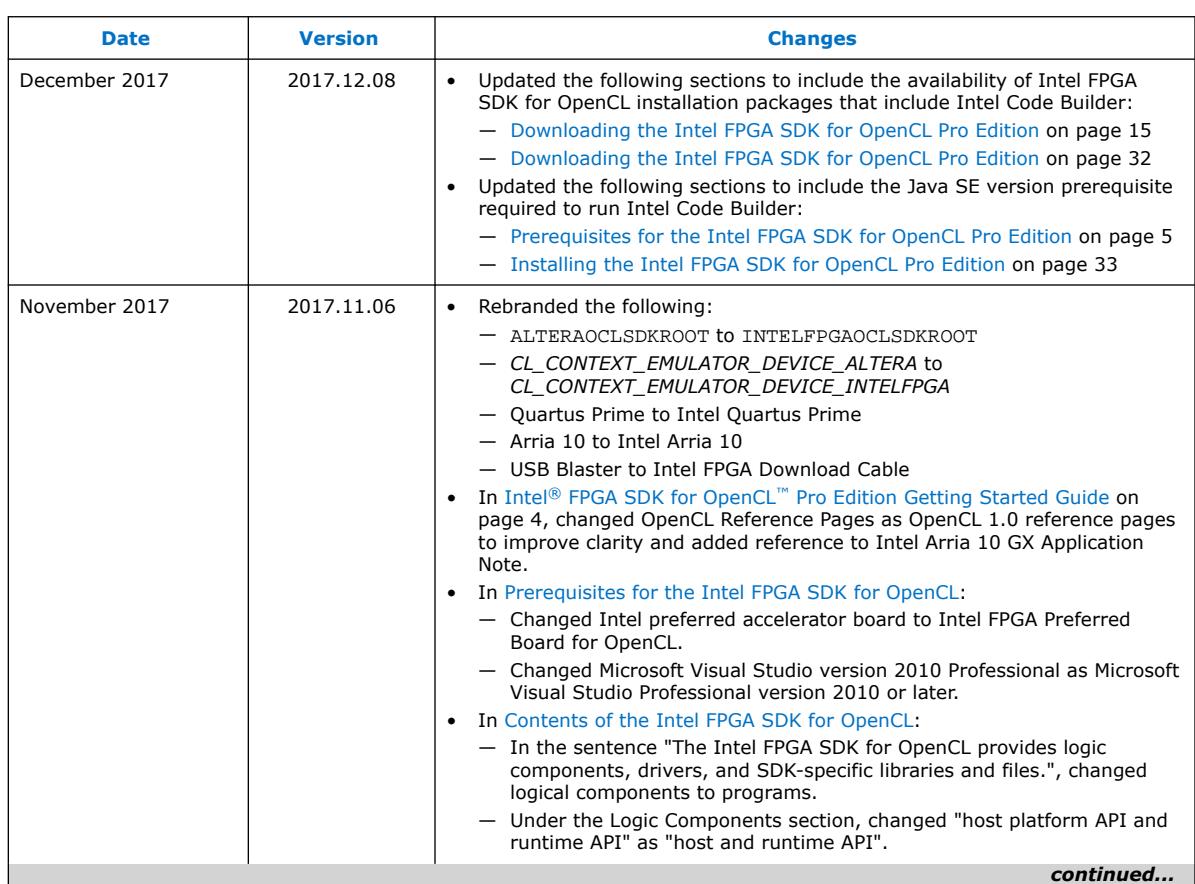

**intel** 

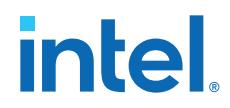

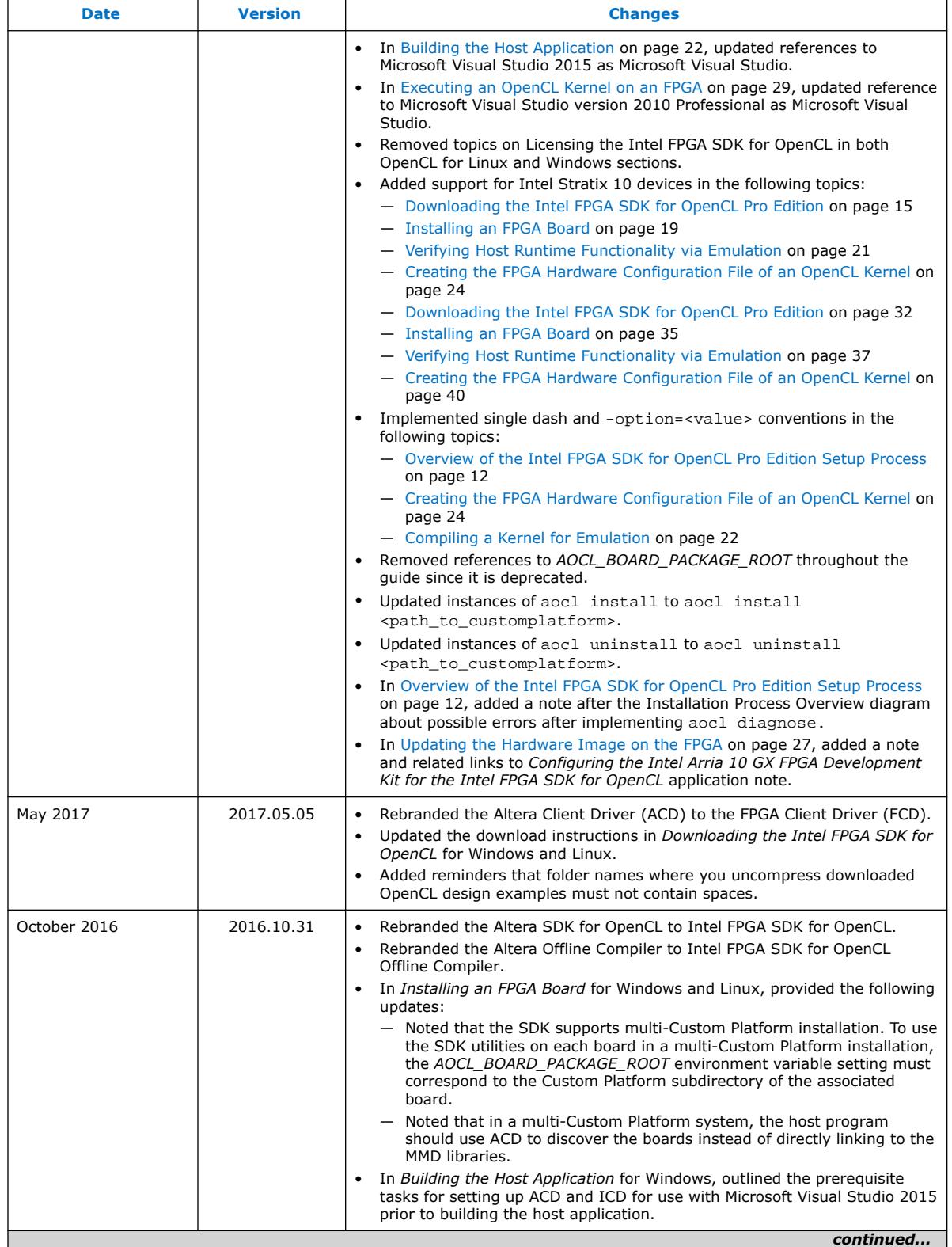

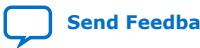

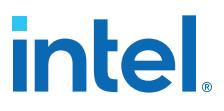

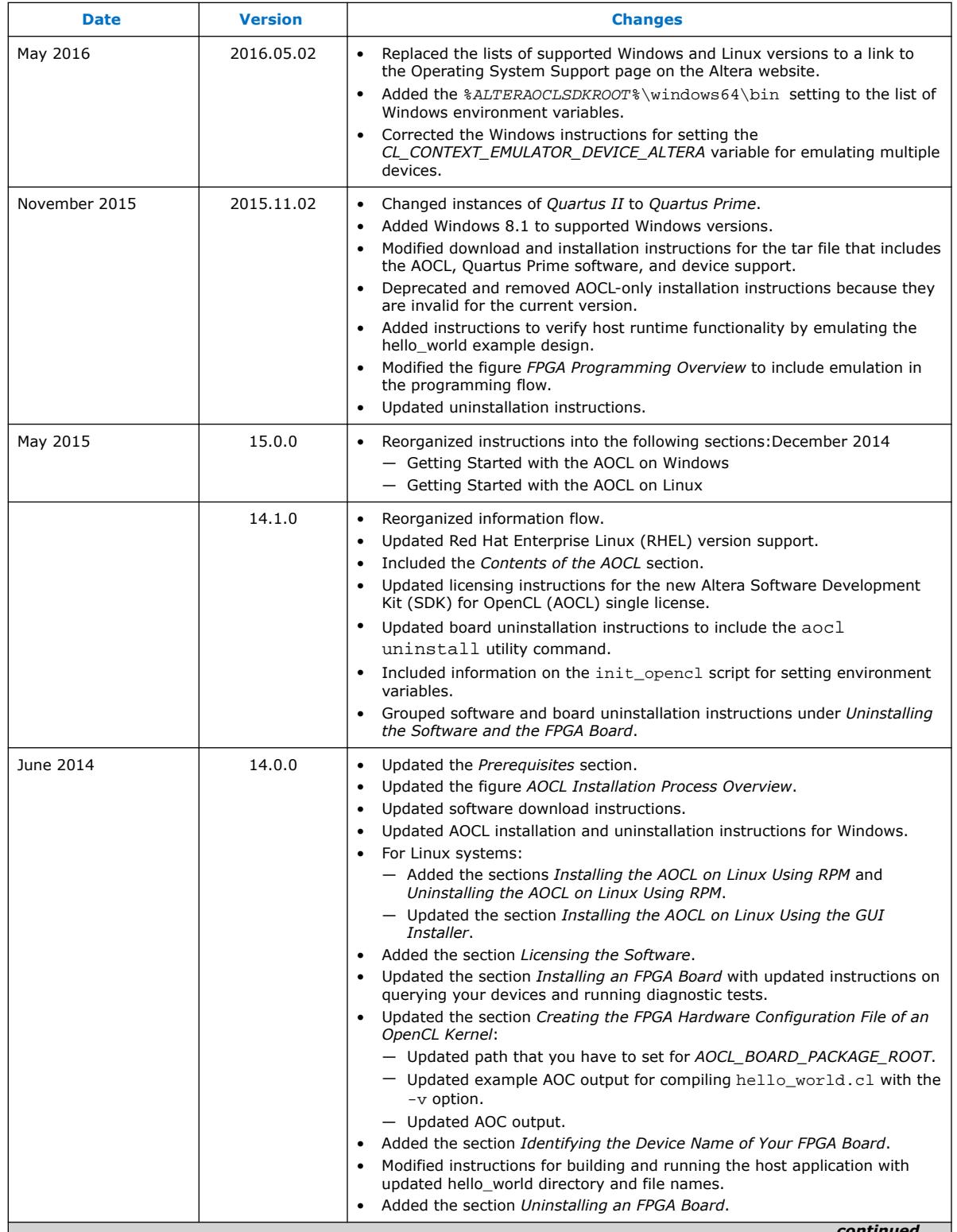

*continued...* 

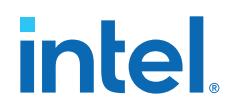

#### **UG-OCL001 | 2021.06.21**

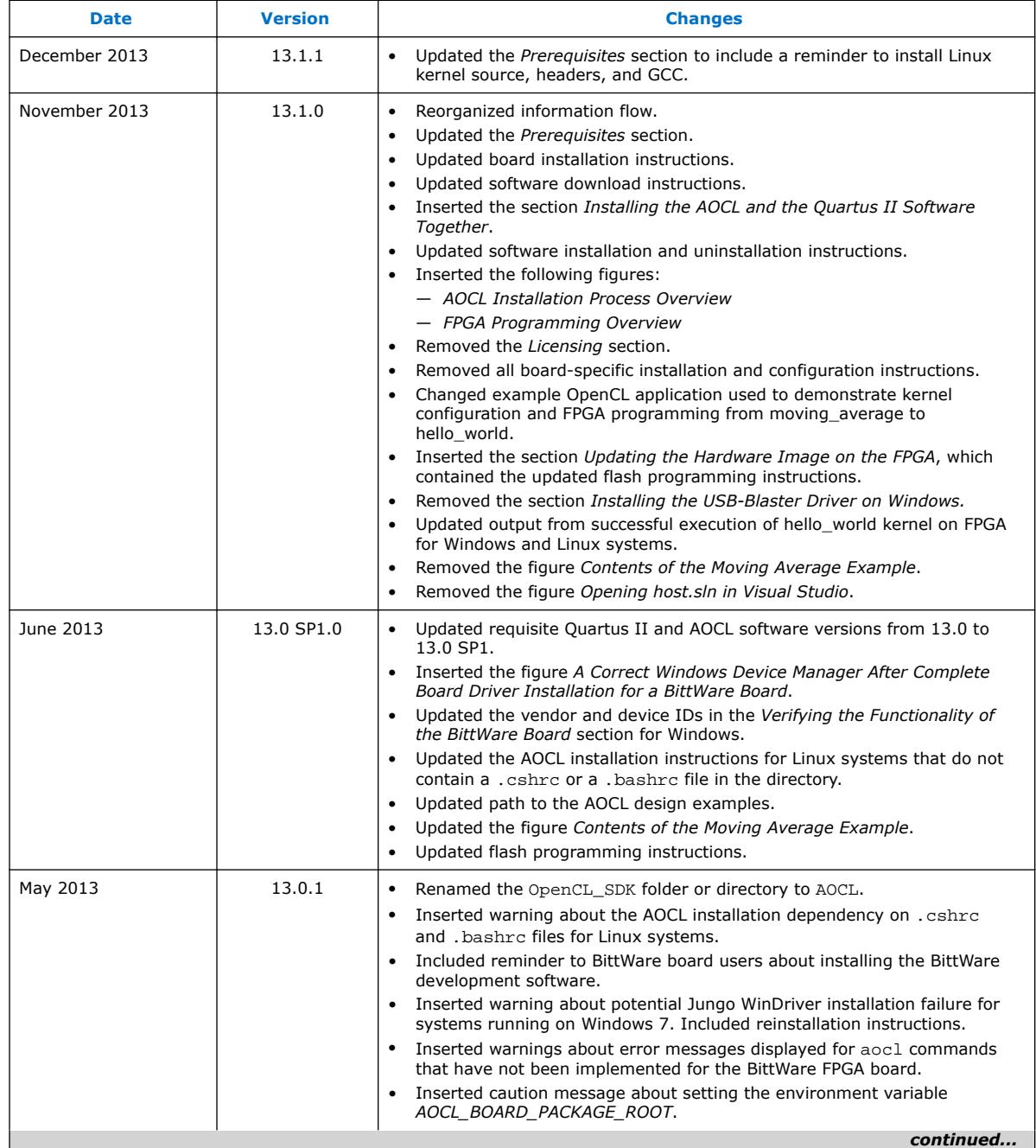

*B. Document Revision History of the Intel FPGA SDK for OpenCL Pro Edition Getting Started Guide* **UG-OCL001 | 2021.06.21**

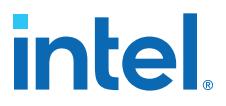

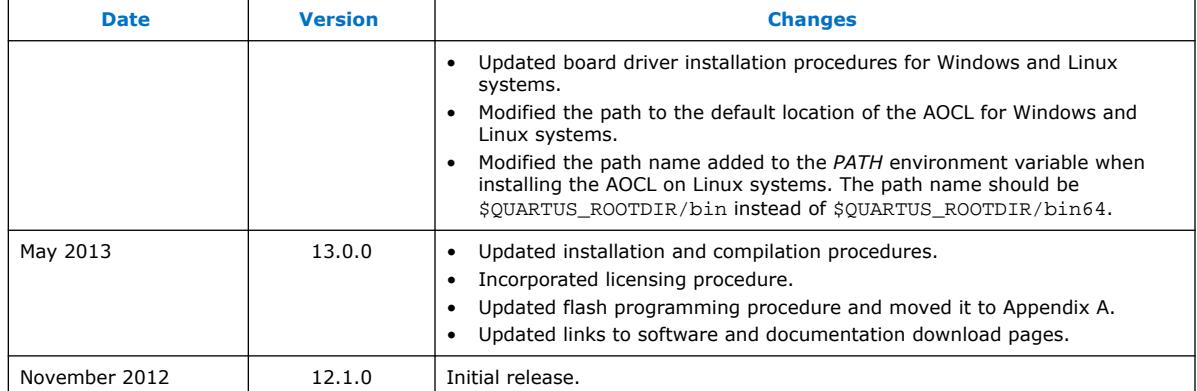